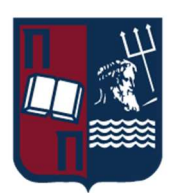

# ΠΑΝΕΠΙΣΤΗΜΙΟ ΠΕΙΡΑΙΩΣ – ΤΜΗΜΑ ΠΛΗΡΟΦΟΡΙΚΗΣ

# Πρόγραμμα Μεταπτυχιακών Σπουδών

# «Πληροφορική»

# Μεταπτυχιακή Διατριβή

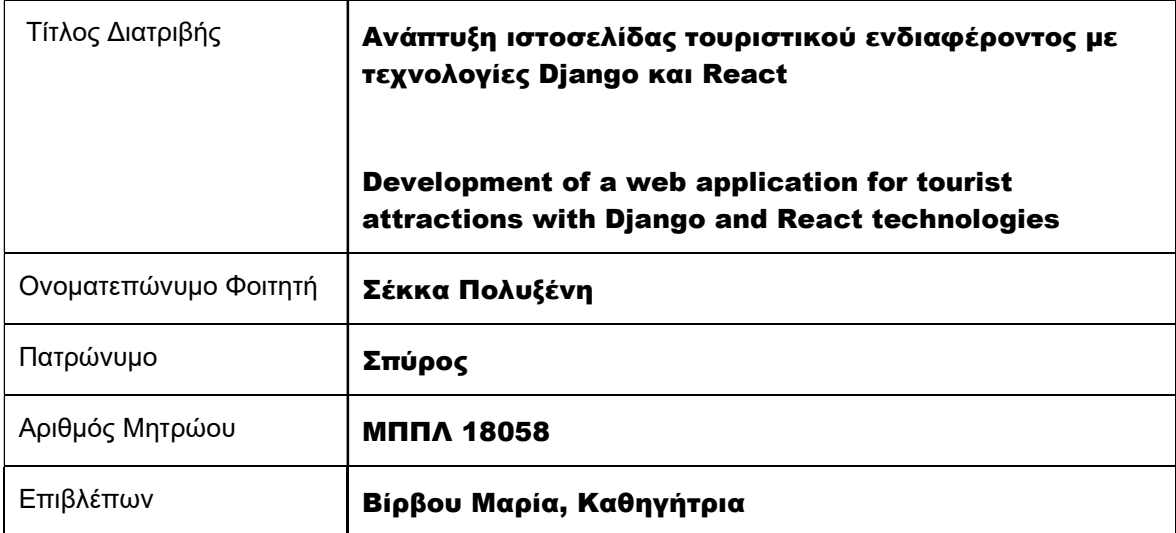

Ημερομηνία Παράδοσης Δεκέμβριος 2022

## Τριμελής Εξεταστική Επιτροπή

Μαρία Βίρβου Καθηγήτρια

Ευθύμιος Αλέπης Αναπληρωτή Καθηγητής Δρ. Κωνσταντίνα Χρυσαφιάδη Ε.ΔΙ.Π.

# Ευχαριστίες

Η παρούσα μεταπτυχιακή διατριβή εκπονήθηκε στα πλαίσια των σπουδών μου στο Μεταπτυχιακό Πρόγραμμα «ΠΛΗΡΟΦΟΡΙΚΗ» του Τμήματος Πληροφορικής του Πανεπιστημίου Πειραιώς.

Αρχικά θα ήθελα να ευχαριστήσω ιδιαίτερα την επιβλέπουσα καθηγήτρια Μαρία Βίρβου για την καθοδήγηση και την στήριξη που μου παρείχε καθ' όλη τη διάρκεια εκπόνησης της εργασίας. Επίσης, θα ήθελα να ευχαριστήσω την κυρία Κωνσταντίνα Χρυσαφιάδη για την βοήθεια και τις συμβουλές που μου έδωσε, καθώς και τους καθηγητές της τριμελούς επιτροπής.

Ευχαριστώ θερμά όλους τους καθηγητές του προγράμματος μεταπτυχιακών σπουδών Πληροφορικής και τον καθένα ξεχωριστά, διότι μας μεταλαμπάδευσαν τις γνώσεις τους και την εμπειρία τους με τον καλύτερο δυνατό τρόπο και μέσω τον μαθημάτων φρόντισαν να μας δώσουν τα καλύτερα εφόδια.

Θα ήθελα επίσης να ευχαριστήσω τους συναδέλφους του μεταπτυχιακού που συνεργαστήκαμε στις εργασίες και ιδιαίτερα τον συνάδελφο Ευάγγελο Τσίλικα με τον οποίο συνεργάστηκα στις περισσότερες ομαδικές εργασίες.

Ακόμα, θα ήθελα να ευχαριστήσω την εταιρεία Άποψη που εργάζομαι και τον Team leader μου, Senior Developer Νίκο Μπασδέκη, από τον οποίο έμαθα πολλά πράγματα και πήρα πολλές γνώσεις που με βοήθησαν και στην ολοκλήρωση αυτής της εργασίας.

Τέλος, θα ήθελα να ευχαριστήσω την οικογένειά μου που με στήριξε καθ' όλη τη διάρκεια των σπουδών μου και σε όλα τα βήματα στη ζωή μου.

# Περιεχόμενα

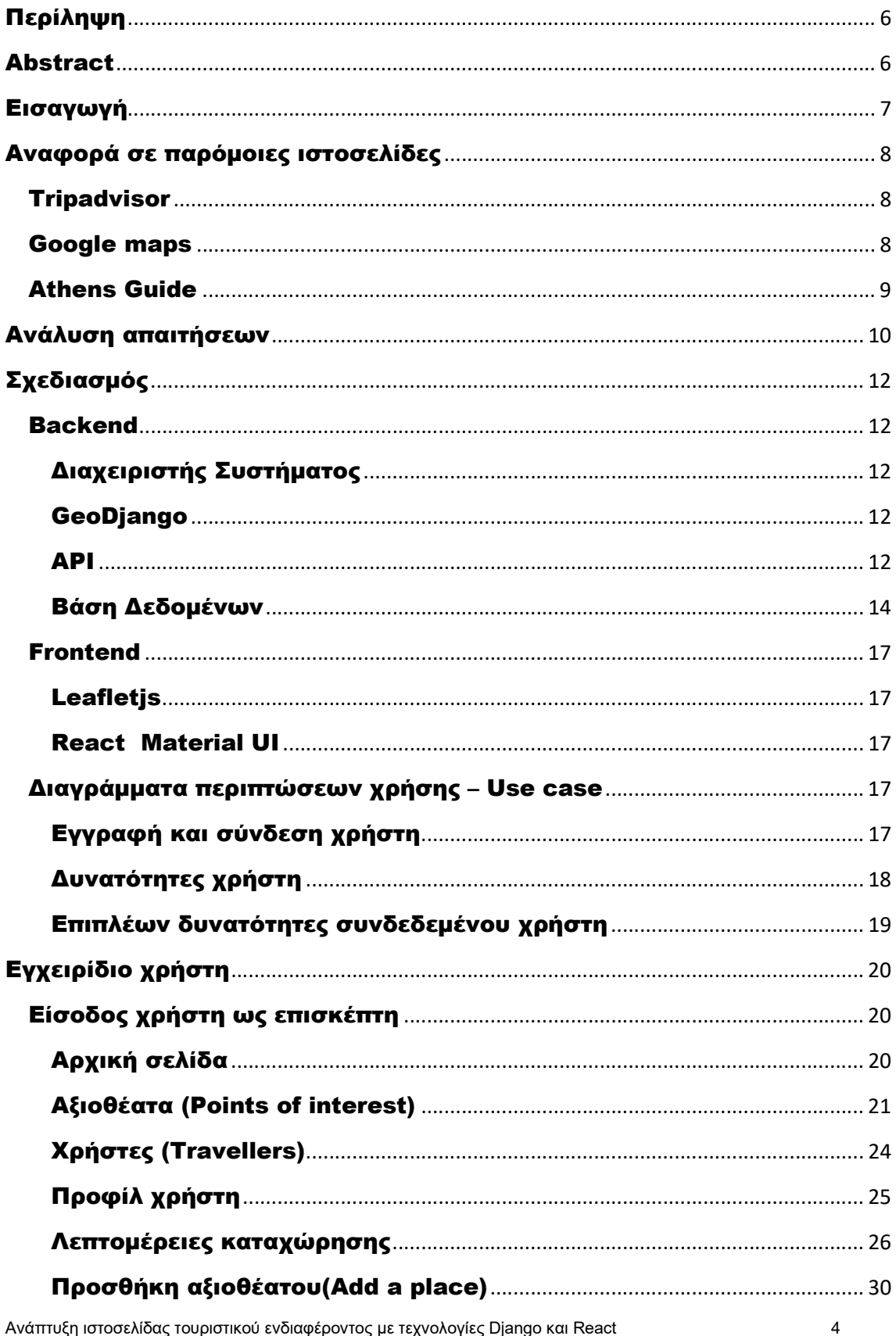

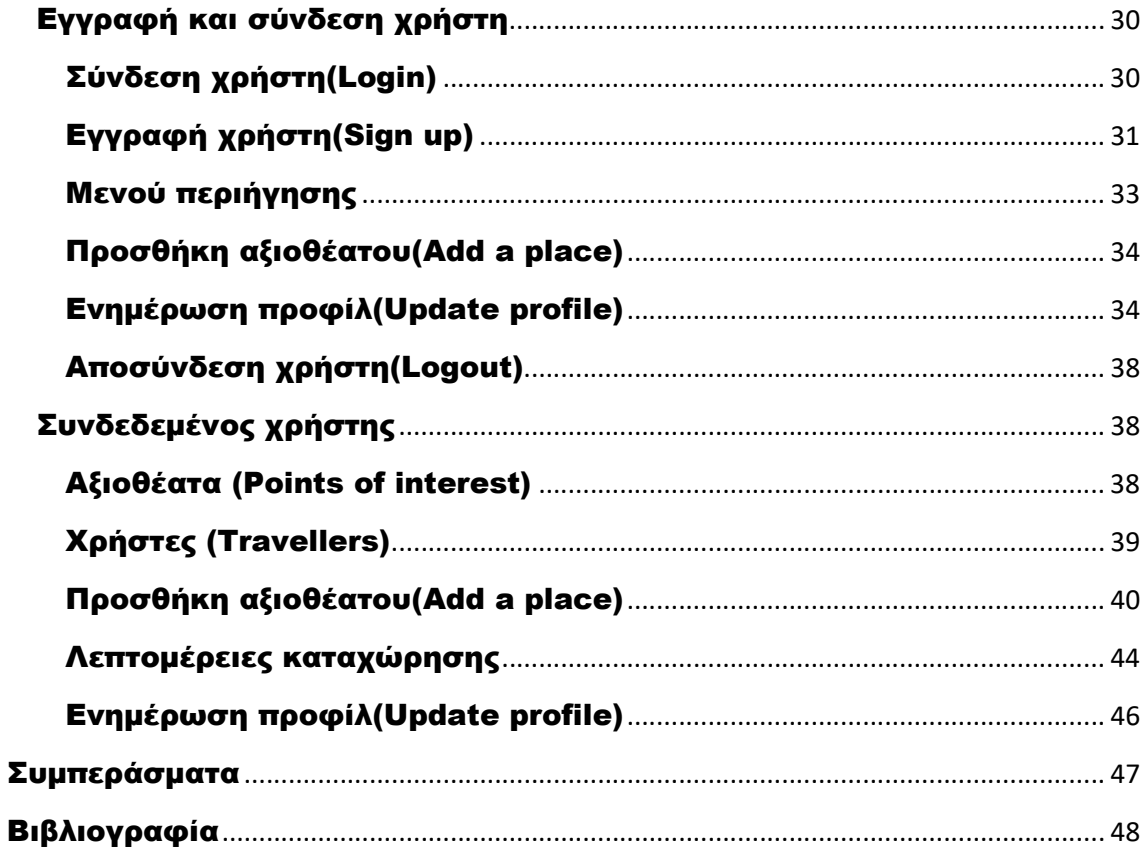

# Περίληψη

Σκοπός της παρούσας μεταπτυχιακής διατριβής είναι η ανάπτυξη μίας web εφαρμογής τουριστικού ενδιαφέροντος η οποία βασίζεται σε γεωγραφικά στοιχεία. Στην παρούσα εφαρμογή οι χρήστες μπορούν να καταχωρήσουν σημεία ενδιαφέροντος που τους εντυπωσίασαν και να μοιραστούν τη γνώμη τους. Επίσης, μπορούν να περιηγηθούν στην εφαρμογή για να επιλέξουν μέρη που προτείνουν άλλοι χρήστες βλέποντας και την γεωγραφική τους απεικόνιση.

Για την ανάπτυξη της εφαρμογής χρησιμοποιήθηκαν οι τεχνολογίες React και Django, οι οποίες είναι σύγχρονες τεχνολογίες και πολύ διαδεδομένες, που συνεχώς αναπτύσσονται και εξελίσσονται ραγδαία. Η εφαρμογή είναι προσβάσιμη από όλες τις συσκευές, καθώς είναι responsive, μέσω του φυλλομετρητή.

## Abstract

This thesis aims to develop a web application for tourist attractions based on geographic mapping. In this application users can register new sights that impressed them and share their opinion. They can also browse the app to select places recommended by other users by seeing their geographic display.

The application developed with React and Django, which are modern web frameworks, very popular, that are constantly evolving. The application is accessible from all devices, as it is responsive, with the browser.

# Εισαγωγή

Στην σύγχρονη εποχή που ζούμε, ο τουρισμός έχει εντρυφήσει στην κουλτούρα των ανθρώπων, κυρίως στις αναπτυγμένες χώρες, από όπου οι άνθρωποι επιθυμούν να επισκέπτονται και να γνωρίζουν νέες χώρες και πολιτισμούς. Έπειτα από την Covid εποχή, η οποία περιόρισε πολύ τους ανθρώπους και ήταν ένα πλήγμα για τον τουρισμό, όλοι νιώθουν την ανάγκη να ταξιδέψουν ελεύθερα ξανά.

Ο τουρισμός στην Ελλάδα είναι από τους βασικούς πυλώνες ανάπτυξης, με σημαντική συμβολή στον ΑΕΠ και στην απασχόληση, παρουσιάζοντας συνεχή αύξηση στα έσοδα και στις αφίξεις επισκεπτών και με εδραιωμένη πλέον θέση στην παγκόσμια αγορά τουρισμού.

Η Ελλάδα έχει περισσότερα από 16.000 χιλιόμετρα ακτογραμμής, με περίπου 6.000 μεγαλύτερα και μικρότερα νησιά και νησίδες. Αποτελεί έναν από τους πιο δημοφιλείς προορισμούς για καλοκαιρινές διακοπές, αλλά προσφέρει επίσης ελκυστικές προτάσεις για θεματικό τουρισμό όλο τον χρόνο. Πολλοί ελληνικοί προορισμοί βρίσκονται μεταξύ των δημοφιλέστερων τουριστικών επιλογών παγκοσμίως, ενώ η Ελλάδα είναι διεθνώς αναγνωρισμένη ως χώρα που προσφέρει ελκυστικές διακοπές πολυτελείας. Τα ανταγωνιστικά πλεονεκτήματά της, όπως η πλούσια πολιτισμική κληρονομιά, η φυσική ομορφιά του τόπου και η γεωγραφική ποικιλομορφία προσελκύουν αρκετούς τουρίστες κάθε χρόνο.

Στην Αθήνα πιο συγκεκριμένα, ο τουρισμός βασίζεται κυρίως στην πολιτιστική κληρονομιά καθώς διαθέτει πολλά μνημεία του αρχαίου ελληνικού πολιτισμού, κυρίως στο κέντρο της Αθήνας, αλλά και στην ευρύτερη Αττική.

Απόρροια όλων αυτόν, και σε συνδυασμό με την ραγδαία ανάπτυξη της τεχνολογίας, είναι η ανάγκη ανάπτυξης των κατάλληλων τεχνολογικών μέσων γι' αυτόν τον τομέα. Η τεχνολογία πλέον αποτελεί σημαντικό εργαλείο για όποιον ταξιδεύει, καθώς μπορεί να οργανώσει πλήρως ένα ταξίδι μέσω ίντερνετ, έχοντας όσο το δυνατόν περισσότερες επιλογές και να διαβάσει γνώμες και κριτικές. Επίσης, έχει πια ξεπεραστεί ο εκτυπωμένος χάρτης και την θέση του έχουν πάρει εφαρμογές και GPS που κάνουν την μετακίνηση πολύ ποιο εύκολη.

Με βάση όλα τα παραπάνω, σκοπός της παρούσας εργασίας είναι η ανάπτυξη μίας εφαρμογής που θα βοηθήσει τους επισκέπτες στη Αθήνα να γνωρίσουν καλύτερα τον πολιτισμό και την κουλτούρα της. Οι επισκέπτες μπορούν να μοιραστούν τη γνώμη τους και να διαβάσουν άλλες απόψεις. Αντικείμενο της εφαρμογής είναι τα μουσεία, οι αρχαιολογικοί χώροι, τα αξιοθέατα και άλλες δραστηριότητες που ενδιαφέρουν τους επισκέπτες. Η εφαρμογή βασίζεται στη γεωγραφική απεικόνιση της περιοχής και των αξιοθέατων, κάτι που αποτελεί ένα καλό εργαλείο για τον χρήστη.

# Αναφορά σε παρόμοιες ιστοσελίδες

### **Tripadvisor**

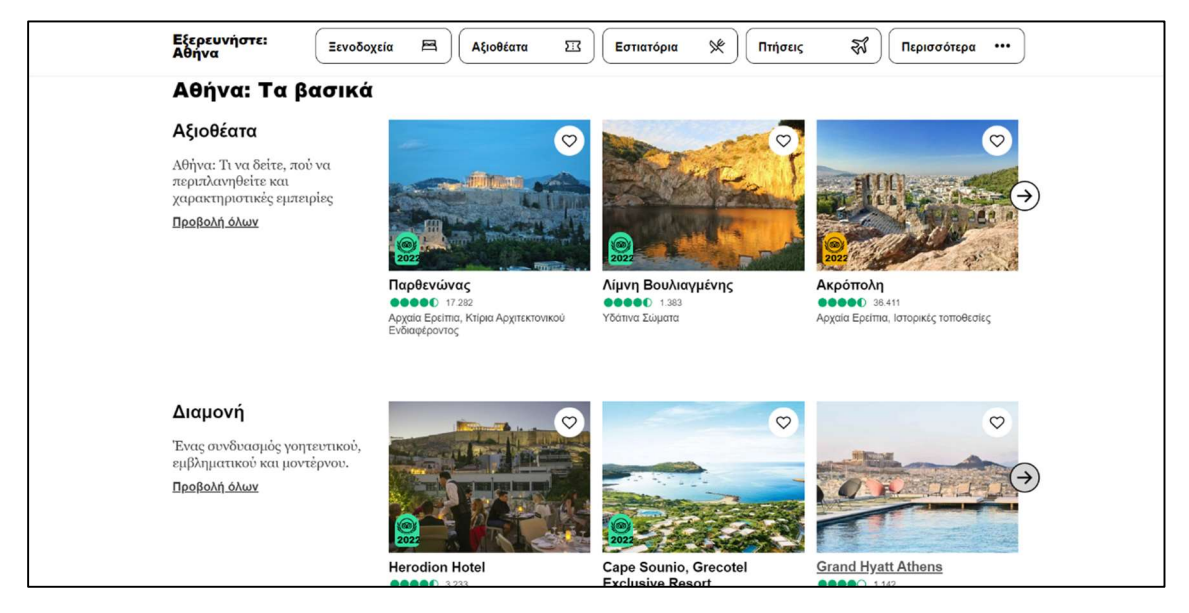

Το Tripadvisor είναι η μεγαλύτερη ταξιδιωτική πλατφόρμα στον κόσμο. Διαθέτει ιστότοπο και εφαρμογή για περιήγηση σε πάνω από 859 εκατομμύρια κριτικές και γνώμες για 8,6 εκατομμύρια ξενοδοχεία, εστιατόρια, εμπειρίες, αεροπορικές εταιρείες και κρουαζιέρες. Το Tripadvisor είναι διαθέσιμο σε 49 αγορές και 28 γλώσσες. Είναι μία ιστοσελίδα από όπου μπορεί κάποιος να οργανώσει ένα ολοκληρωμένο ταξίδι σε μέρη σε όλο τον κόσμο.

### Google maps

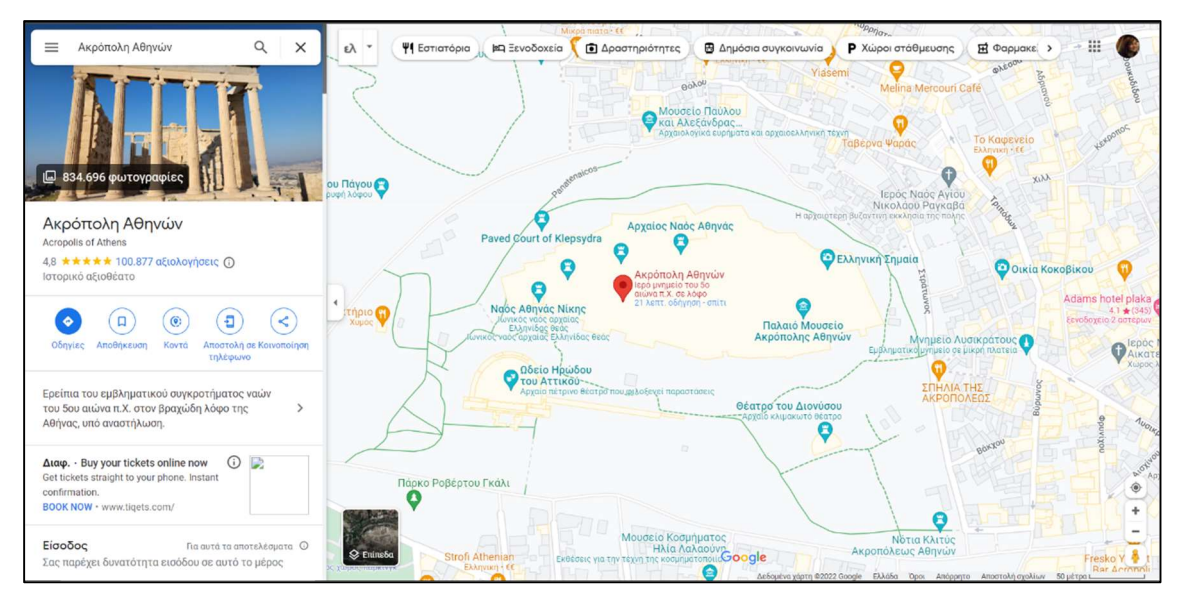

Πρόκειται για μία υπηρεσία χαρτογράφησης στο Διαδίκτυο. Η εφαρμογή και η τεχνολογία της υπηρεσίας παρέχεται από την Google και υποστηρίζει πολλές υπηρεσίες που βασίζονται σε χάρτες, συμπεριλαμβανομένου και του "Χάρτες Google". Οι Χάρτες Google είναι ένας δωρεάν online χάρτης από

την Google. Είναι προσβάσιμος μέσω του προγράμματος περιήγησης ιστού ή ως εφαρμογή για κινητές συσκευές. Προσφέρει χάρτες δρόμων και σχεδιαστή διαδρομών για μεταφορές με τα πόδια, αυτοκίνητο, ποδήλατο ή μέσα μαζικής μεταφοράς. Περιλαμβάνει επίσης εντοπισμό των επιχειρήσεων και αξιοθέατων που βρίσκονται σε πόλεις σε πολλές χώρες σε όλο τον κόσμο.

Οι χάρτες Google είναι γνωστοί και για την υπηρεσία Google Street View, που επιτρέπει την θέαση του οδικού δικτύου πάνω από 80 χωρών (αλλά και μνημείων) με εικόνες 360 μοιρών. Οι εικόνες είναι από οχήματα που ανήκουν στην εταιρεία.

### Athens Guide

Όσων αφορά την παρούσα ιστοσελίδα, η οποία περιορίζεται μόνο στην Αθήνα, στοχεύει μόνο στην προβολή αξιοθέατων(μουσεία, μέρη ενδιαφέροντος) και έχει ως στόχο να προβάλει και άγνωστα μέρη της πόλης προς τους τουρίστες. Δεν προβάλει επιχειρήσεις και τα μέλη της αναρτούν από μόνα τους ένα μέρος που τους εντυπωσίασε και θέλουν να προτείνουν. Απευθύνεται δηλαδή σε ταξιδιώτες που στόχο έχουν εκτός του να δουν τα βασικά αξιοθέατα να γνωρίσουν μέρη της πόλης και την τοπική κοινωνία και κουλτούρα.

### Ανάλυση απαιτήσεων

Στόχος της παρούσας εργασίας είναι η δημιουργία μίας ιστοσελίδας τουριστικού ενδιαφέροντος με αξιοθέατα, μουσεία κλπ. Βασική λειτουργία της σελίδας αυτής είναι γεωγραφική απεικόνιση των αξιοθέατων και η εύρεση της τοποθεσίας του χρήστη για να βλέπει τα κοντινότερα σε αυτόν μέρη που θα μπορούσε να επισκεφθεί. Είναι σημαντικό η ιστοσελίδα να είναι responsive ώστε ο χρήστης να μπορεί να την επισκεφτεί από κινητό και να περιηγηθεί άνετα σε αυτή.

Αρχικά, ο χρήστης θα εισάγεται στην αρχική σελίδα από όπου θα μπορεί να περιηγηθεί μέσω του μενού περιήγησης. Η αρχική σελίδα Θα εμφανίζει μία φωτογραφία στο background και ένα κουμπί που θα οδηγεί τον χρήστη στη σελίδα με τα αξιοθέατα, η οποία είναι και η σελίδα βασικού ενδιαφέροντος.

Ο μη συνδεδεμένος χρήστης ή αλλιώς επισκέπτης μέσω του μενού περιήγησης θα έχει τις παρακάτω δυνατότητες: Να επιστρέψει στην αρχική σελίδα από οπουδήποτε πατώντας το logo, να δει τη σελίδα με όλα τα αξιοθέατα, να δει τη σελίδα με τα μέλη, να κάνει login και να δει τη φόρμα που μπορεί να προσθέσει αξιοθέατο. Ο συνδεδεμένος χρήστη μέσω του μενού περιήγησης θα βλέπει όλα τα παραπάνω εκτός της login και επιπλέων θα μπορεί: Να ενημερώσει το προφίλ του, να δει το προφίλ του πατώντας το username του και να αποσυνδεθεί.

Επιλέγοντας τη σελίδα με τα αξιοθέατα θα εμφανίζεται ο χάρτης και μία λίστα με τα αξιοθέατα. Κατά την πρώτη είσοδο του χρήστη θα ζητείται η πρόσβαση στην τοποθεσία και όταν ο χρήστης την επιτρέψει θα εμφανίζεται στο χάρτη η τοποθεσία το. Στο χάρτη εκτός από την τοποθεσία του ο χρήστης θα βλέπει και όλα τα καταχωρημένα αξιοθέατα, και κυρίως τα ποιο κοντινά του. Θα μπορεί να κάνει zoom in και zoom out και να μετακινηθεί στο χάρτη. Κάθε αξιοθέατο θα έχει διαφορετικό δείκτη, ο οποίος θα ορίζεται από την κατηγορία του και πατώντας τον δείκτη θα εμφανίζεται ένα popup με μερικά στοιχεία που θα δίνει τη δυνατότητα στο χρήστη να μεταφερθεί στην σελίδα με το συγκεκριμένο αξιοθέατο. Στη λίστα με τα αξιοθέατα θα εμφανίζονται όλα τα αξιοθέατα, μία κάρτα για κάθε ένα, με χρονική σειρά, πρώτη θα είναι η ποιο πρόσφατη ανάρτηση. Η διαφορά του χρήστη μέλους θα είναι ότι δεν θα βλέπει τις δικές του αναρτήσει στη λίστα. Στην κάρτα θα φαίνονται μερικά από τα στοιχεία του αξιοθέατου και ο χρήστης θα έχει τη δυνατότητα να βρει το σημείο στο χάρτη, να μεταφερθεί στη σελίδα του αξιοθέατου και να μεταφερθεί στο προφίλ του μέλους που έκανε την ανάρτηση.

Επιλέγοντας τη σελίδα με τα μέλη ο χρήστης θα βλέπει όλα τα μέλη και τον αριθμό των αναρτήσεων τους και θα μπορεί να μεταφερθεί στο προφίλ τους. Ο συνδεδεμένος χρήστης που είναι μέλος δεν θα βλέπει τον εαυτό του σε αυτή τη σελίδα.

Στο προφίλ κάποιου μέλους ο χρήστης θα μπορεί να δει τις καταχωρημένες πληροφορίες του και όλα τα αξιοθέατα που έχει καταχωρήσει. Πατώντας σε κάποιο αξιοθέατο θα μεταφέρεται στη σελίδα του. Το ίδιο μπορεί να δει και ένα μέλος στο δικό του προφίλ.

Στη σελίδα του αξιοθέατου ο χρήστης θα μπορεί να δει όλες τις πληροφορίες που έχουν καταχωρηθεί τα στοιχεία του χρήστη που το ανέβασε και ένα χάρτη με τις ποιο κοντινές στάσεις μετρό. Αν πρόκειται για χρήστη μέλος και είναι δικιά του καταχώρηση δεν θα βλέπει τα στοιχεία του χρήστη, θα έχει όμως τη δυνατότητα να διαγράψει την καταχώρηση ή να κάνει κάποια αλλαγή. Για να κάνει αλλαγή θα εμφανίζεται μία καινούρια φόρμα που του δίνει αυτή τη δυνατότητα.

Επιλέγοντας ο επισκέπτης να προσθέσει κάποιο αξιοθέατο θα βλέπει τη φόρμα, όμως δεν μπορεί να κάνει καταχώρηση γιατί δεν θα είναι ακόμα μέλος. Το κουμπί υποβολής τον μεταφέρει στη σελίδα του login.

Αν ο χρήστης δεν έχει εγγραφεί από τη σελίδα του login θα μπορεί να μεταφερθεί στη σελίδα register όπου θα μπορεί να κάνει εγγραφή. Κάνοντας ο χρήστης εγγραφή και σύνδεση στη σελίδα θα βλέπει στο μενού ότι και ο συνδεδεμένος χρήστης. Με την εγγραφή δεν θα είναι ακόμα μέλος καθώς θα πρέπει να συμπληρώσει τα στοιχεία του προφίλ του. Αυτό σημαίνει ότι και στους άλλους χρήστες δεν θα εμφανίζεται ακόμα στη λίστα με τα μέλη. Επίσης πηγαίνοντας στη φόρμα καταχώρησης αξιοθέατου, θα βλέπει κανονικά τη φόρμα αλλά δεν θα έχει δικαίωμα να καταχωρήσει και το κουμπί υποβολής θα τον μεταφέρει στην φόρμα ενημέρωσης του προφίλ.

Επιλέγοντας ο χρήστης να καταχωρήσει τα στοιχεία του θα μεταφέρεται στην ανάλογη φόρμα. Ένα μέλος που έχει καταχωρήσει τα στοιχεία θα έχει τη δυνατότητα ξανά να τα αλλάξει.

Όταν ο χρήστη θα είναι πλέων μέλος θα φαίνεται στη σελίδα με τα μέλη στους άλλους χρήστες και θα έχει τη δυνατότητα να κάνει καταχώρηση. Στην φόρμα καταχώρησης αξιοθέατου θα μπορεί να συμπληρώσει τα στοιχεία που απαιτούνται, να βρει το σημείο στο χάρτη και να ανεβάσει φωτογραφίες.

Θα υπάρχει διαχειριστής του συστήματος ο οποίος θα έχει τη δυνατότητα να σβήνει καταχωρήσεις και χρήστες αν απαιτείται. Επίσης, θα μπορεί να κάνει διορθώσεις όποτε χρειάζονται. Οι καταχωρήσεις με τις στάσεις του μετρό θα μπορούν να γίνονται μόνο από το προφίλ του διαχειριστή.

Μεταπτυχιακή Διατριβή Σέκκα Πολυξένη Σταιριά του Σέκκα Πολυξένη Σταιριά Σέκκα Πολυξένη

# Σχεδιασμός

### Backend

Για τη δημιουργία του Backend χρησιμοποιήθηκε το Django. Το Django είναι ένα δωρεάν και ανοικτού κώδικα web framework γραμμένο σε Python. Ένα web framework είναι ένα σύνολο από στοιχεία που βοηθά στην ανάπτυξη ιστοσελίδων πιο γρήγορα και εύκολα. Αναπτύχθηκε από τους developers της World Online (Adrian Holovaty και Simon Willison) μίας εταιρείας που διατηρεί τρεις εφημερίδες, και πήρε το όνομά του από τον Django Reinhardt, έναν κιθαρίστα της jazz manouche σκηνής από τη δεκαετία του 1930 μέχρι τις αρχές της δεκαετίας του 1950.

Η Python είναι διερμηνευόμενη, γενικού σκοπού και υψηλού επιπέδου, γλώσσα προγραμματισμού. Ανήκει στις γλώσσες προστακτικού προγραμματισμού και υποστηρίζει τόσο το διαδικαστικό όσο και το αντικειμενοστρεφές προγραμματιστικό υπόδειγμα. Είναι δυναμική γλώσσα προγραμματισμού και υποστηρίζει συλλογή απορριμμάτων. Δημιουργήθηκε από τον Ολλανδό Guido van Rossum στο ερευνητικό κέντρο Centrum Wiskunde & Informatica (CWI) το 1989 και κυκλοφόρησε για πρώτη φορά το 1991.

### Διαχειριστής Συστήματος

Το Django δίνει πρόσβαση στον Διαχειριστή του συστήματος να επεξεργάζεται τα δεδομένα της σελίδας με ένα view φιλικό προς τον χρήστη. Μέσω αυτού βλέπει όλους τους χρήστες και τις καταχωρήσεις τους. Έχει το δικαίωμα να κάνει αλλαγές και να διαγράψει χρήστες και καταχωρήσεις, ακόμα και να προσθέσει. Επίσης οι καταχωρήσεις με του σταθμούς μετρό γίνονται από το προφίλ του administrator. Παρακάτω εμφανίζονται όλοι οι χρήστες.

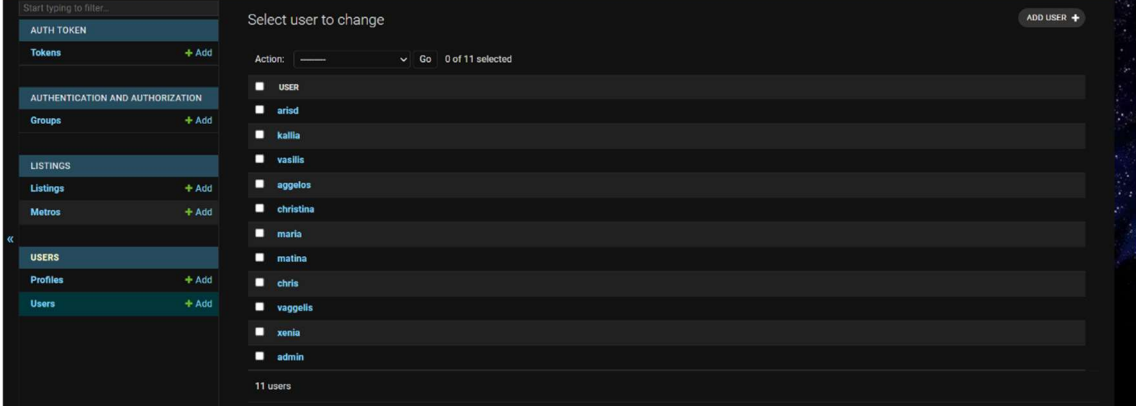

### GeoDjango

Χρησιμοποιήθηκε επίσης το GeoDjango, το οποίο είναι ένα module για το Django που το μετατρέπει σε ένα γεωγραφικό web framework. Το GeoDjango προσπαθεί να κάνει όσο το δυνατόν πιο απλή τη δημιουργία γεωγραφικών εφαρμογών ιστού, όπως υπηρεσίες που βασίζονται σε τοποθεσία.

### API

Το Backend και το Frontend επικοινωνούν μέσω API. Το API είναι η συντομογραφία του Automatic Programming Interface και αποτελείται από μια σειρά κανόνων. Για να το κάνουμε ακόμα πιο σαφές, είναι ένα μεσάζων εργαλείο πληροφόρησης. Τα APIs επιτρέπουν σε ένα application να εξάγει πληροφορίες από ένα κομμάτι λογισμικού και να χρησιμοποιήσει αυτές τις πληροφορίες σε μια άλλη εφαρμογή, ή ορισμένες φορές για ανάλυση δεδομένων.

Με απλούς όρους, ένα API είναι ένα σχέδιο (blueprint) που επιτρέπει σε εφαρμογές να μιλάνε και να συνεργάζονται με άλλες εφαρμογές, να μιλάνε δηλαδή μεταξύ τους. Για τη δημιουργία του API χρησιμοποιήθηκε το Django REST framework, το οποίο είναι μια ισχυρή και ευέλικτη εργαλειοθήκη για τη δημιουργία Web API. Παρακάτω εμφανίζονται κάποια παραδείγματα με τα στοιχεία που δίνονται μέσω API σε μορφή JSON.

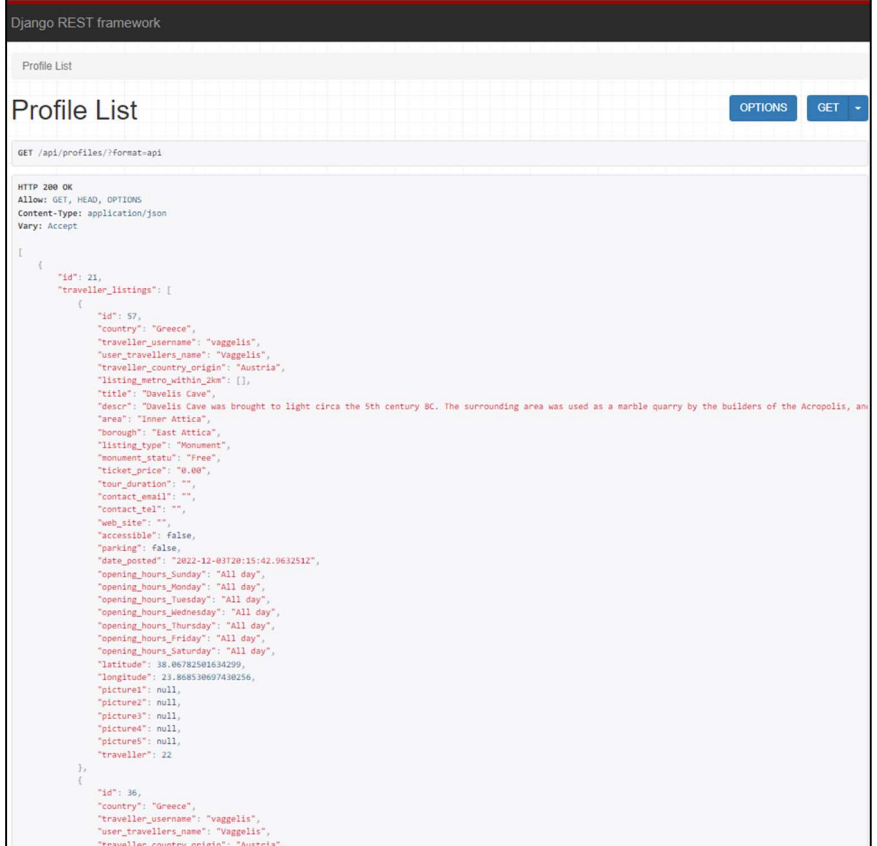

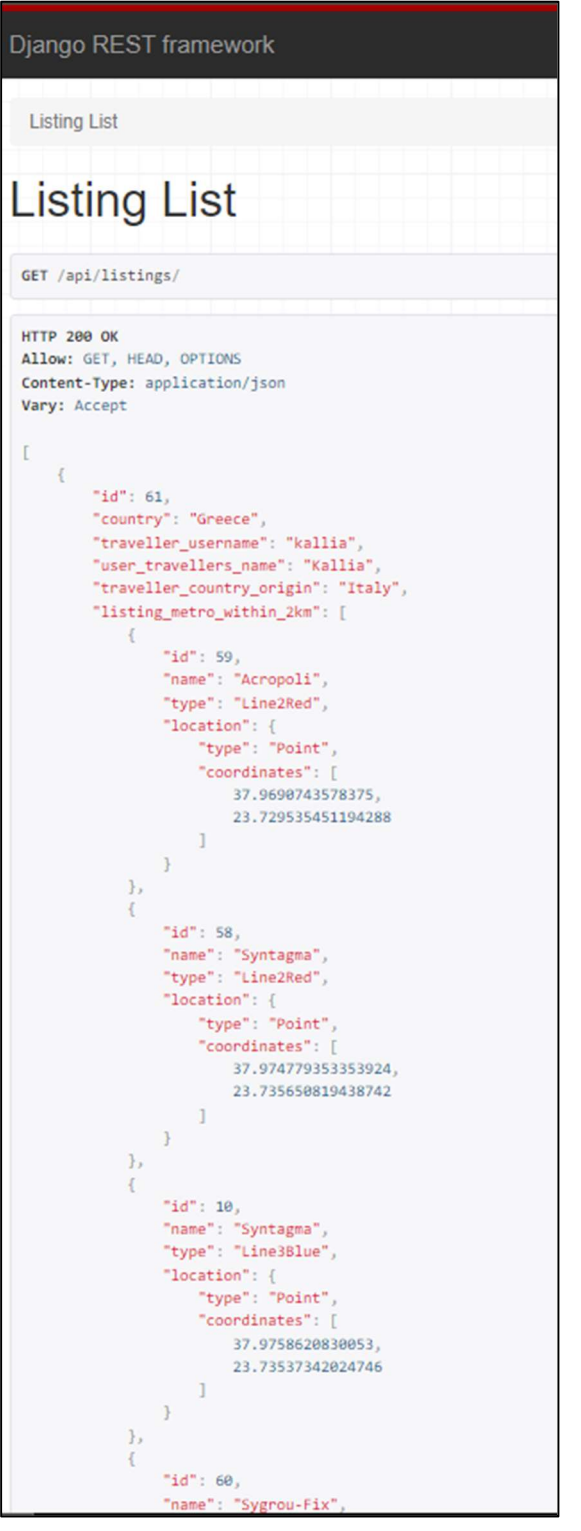

### Βάση Δεδομένων

Για τη βάση δεδομένων χρησιμοποιήθηκε η πλατφόρμα PgAdmin4 με PostgreSQL. Η PostgreSQL είναι μια σχεσιακή βάση δεδομένων ανοικτού κώδικα με πολλές δυνατότητες. Η ανάπτυξη της διαρκεί ήδη πάνω από δύο δεκαετίες και βασίζεται σε μια αποδεδειγμένα καλή αρχιτεκτονική η οποία έχει

δημιουργήσει μια ισχυρή αντίληψη των χρηστών της γύρω από την αξιοπιστία, την ακεραιότητα δεδομένων και την ορθή λειτουργία.

Χρησιμοποιήθηκε η επέκταση PostGIS, η οποία είναι μια χωρική επέκτασης της βάσης δεδομένων για την PostgreSQL. Προσθέτει υποστήριξη για γεωγραφικά αντικείμενα. Επίσης, βλέπετε τους πίνακες της εφαρμογής και παρακάτω το σχεδιάγραμμα με τους πίνακες και τις σχέσεις τους.

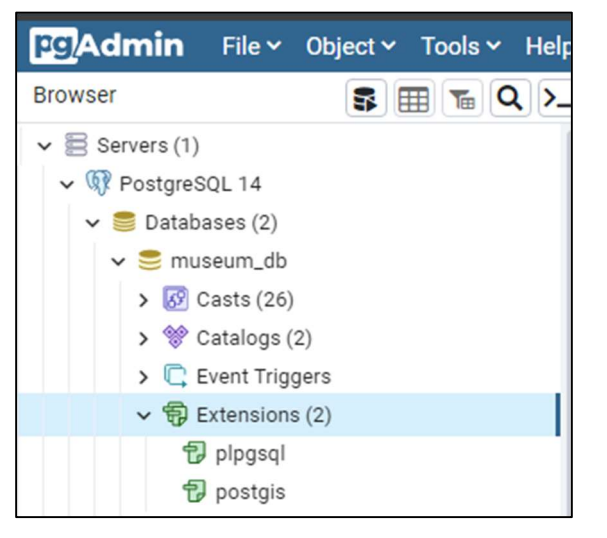

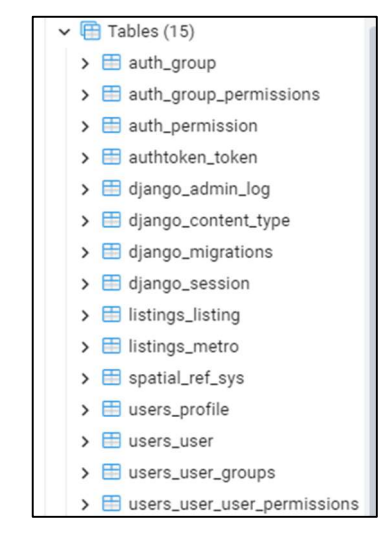

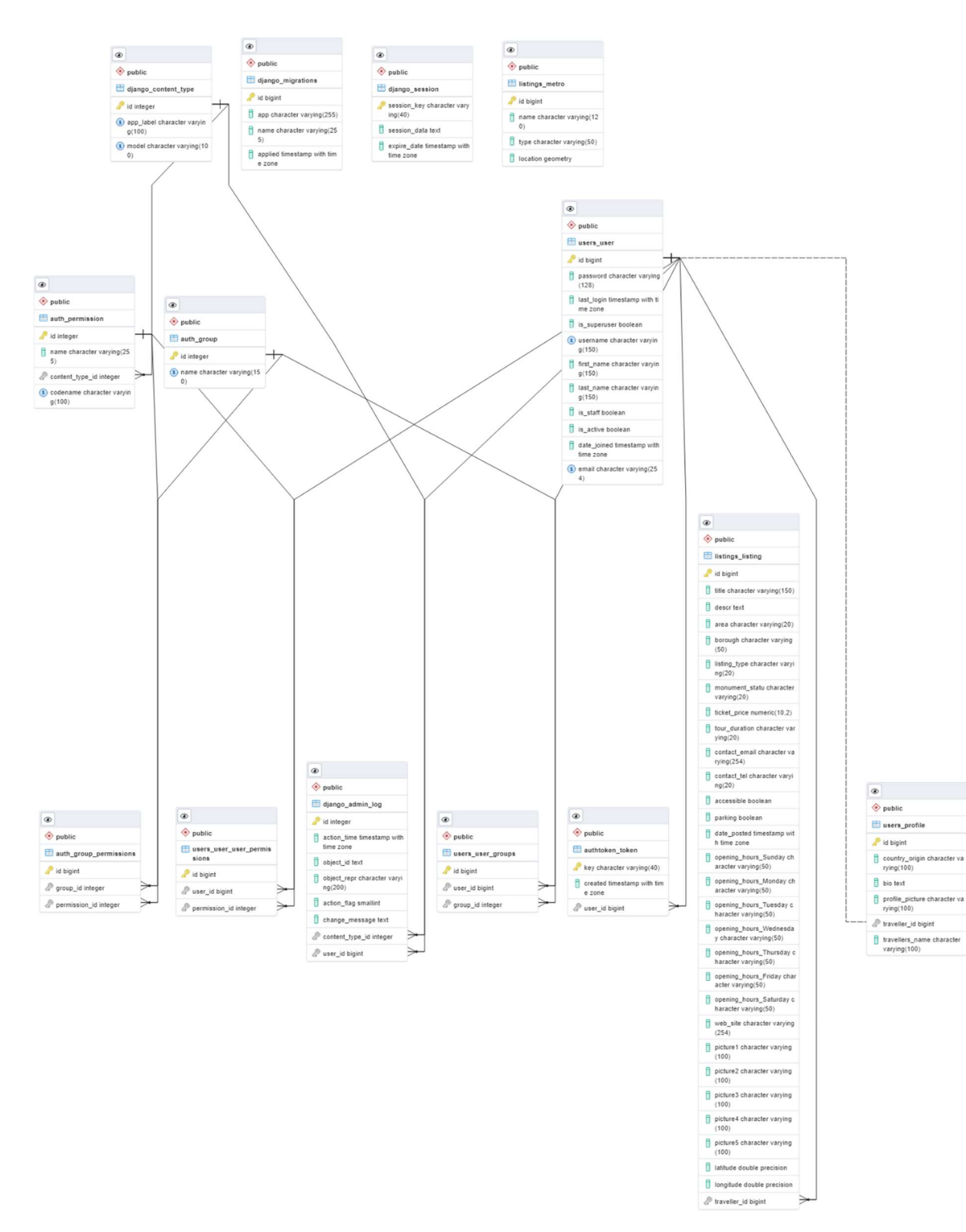

### Frontend

Για τη δημιουργία του Frontend χρησιμοποιήθηκε η React. Πρόκειται για μία βιβλιοθήκη της Javascript που αναπτύχθηκε το 2011 από software engineers του Facebook και χρησιμοποιείται ευρέως σε κολοσσούς της τεχνολογίας, όπως Netflix, PayPal, Instagram, Apple. Η ReactJS δίνει τη δυνατότητα δημιουργίας ευέλικτων UIs (User Interfaces) και διαδραστικών web εφαρμογών.

Η Javascript είναι μία γλώσσα scripting η οποία κάνει δυναμική μία ιστοσελίδα. Είναι client side που σημαίνει ότι εκτελείται και παράγεται το αποτέλεσμα στον browser του client - του επισκέπτη δηλαδή. Επίσης, συνεργάζεται με την HTML.

### Leafletjs

Για την εμφάνιση και χρήση χαρτών χρησιμοποιήθηκαν τα Leafletjs και React-leaflet. Το Leaflet είναι η κορυφαία βιβλιοθήκη Javascript ανοιχτού κώδικα για διαδραστικούς χάρτες. Λειτουργεί αποτελεσματικά σε όλες τις μεγάλες πλατφόρμες για επιτραπέζιους υπολογιστές και κινητές συσκευές.

### React Material UI

Για την εμφάνιση της σελίδας χρησιμοποιήθηκε το Material UI της React. Το Material UI είναι μια βιβλιοθήκη React component ανοιχτού κώδικα που υλοποιεί το Material Design της Google. Είναι όμορφο και προσφέρει εργαλεία διεπαφής για καλύτερες και ποιο γρήγορες λειτουργίες.

### Διαγράμματα περιπτώσεων χρήσης – Use case

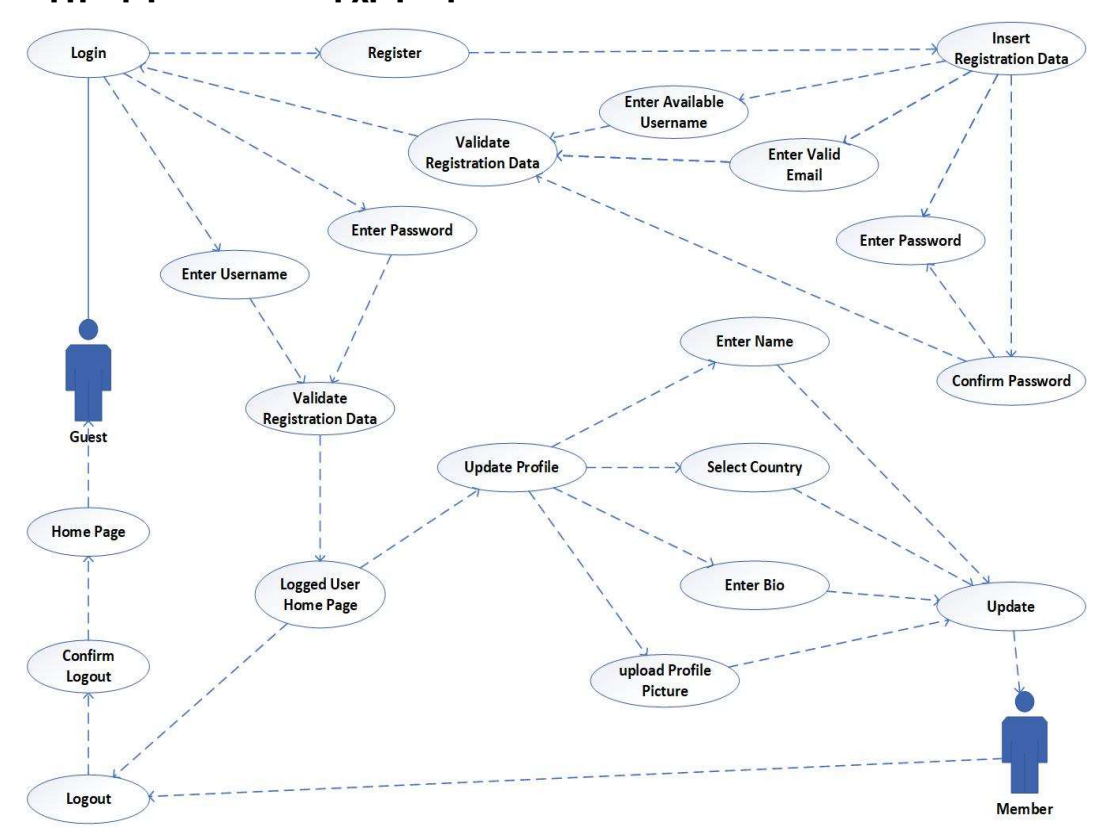

### Εγγραφή και σύνδεση χρήστη

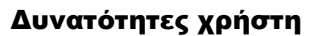

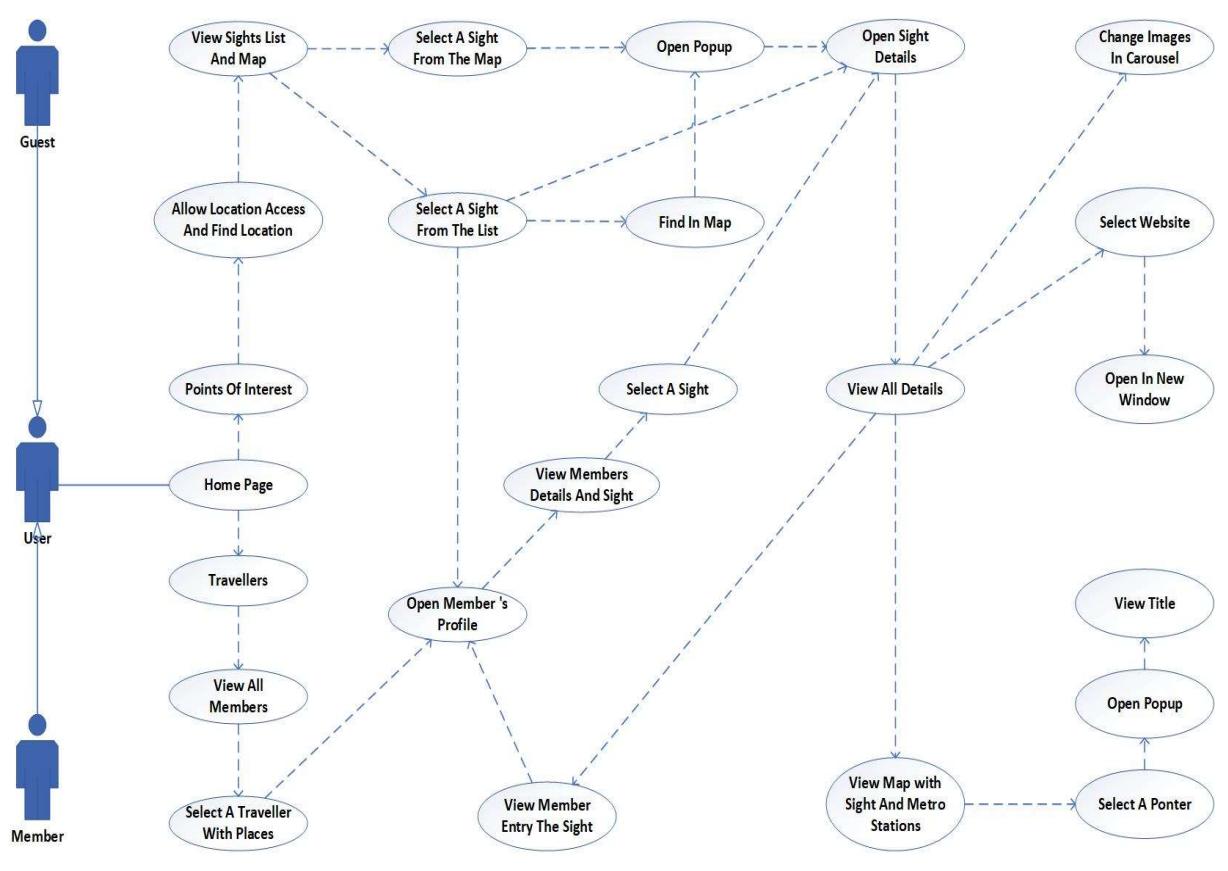

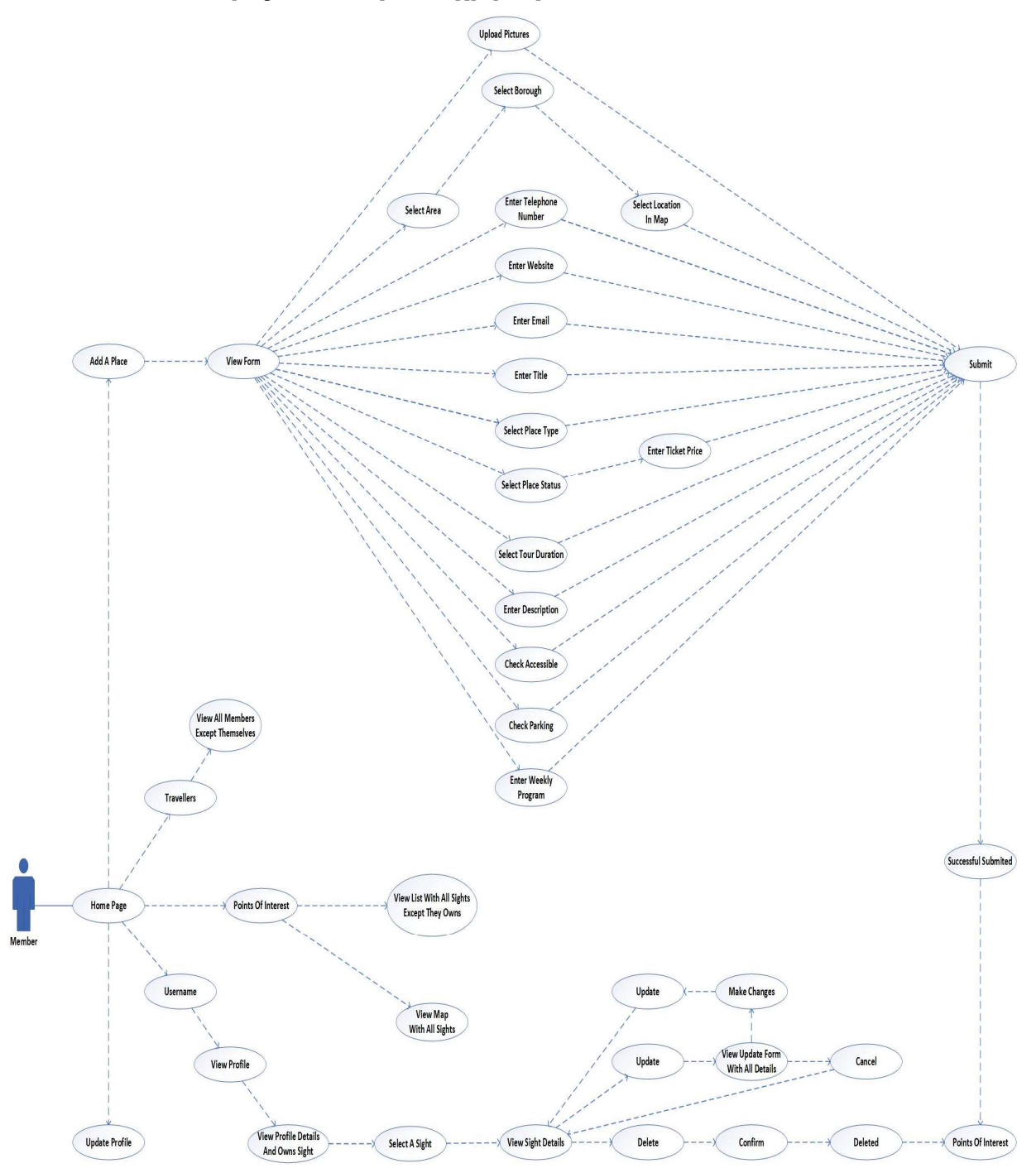

## Επιπλέων δυνατότητες συνδεδεμένου χρήστη

# Εγχειρίδιο χρήστη

### Είσοδος χρήστη ως επισκέπτη

### Αρχική σελίδα

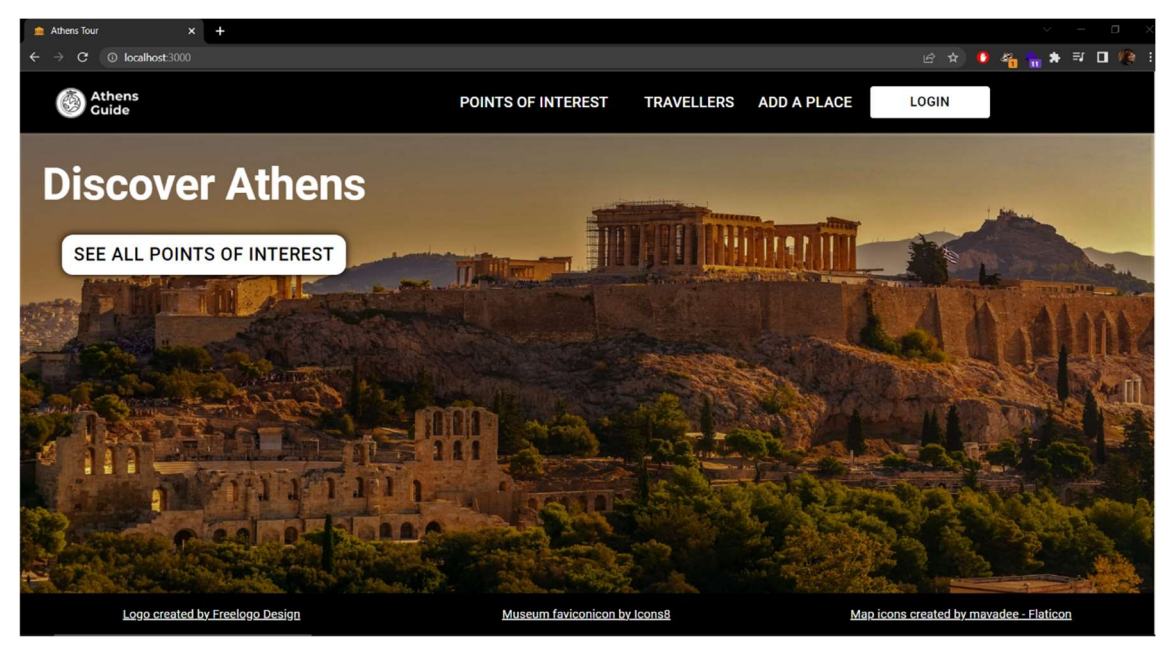

Κατά την είσοδο του ο χρήστης στην ιστοσελίδα βρίσκεται στην αρχική σελίδα από όπου μπορεί να περιηγηθεί στη σελίδα μέσω του μενού στο πάνω μέρος της οθόνης. Από οποιοδήποτε σημείο της σελίδας μπορεί να βρεθεί ξανά στην αρχική κάνοντας κλικ στο logo πάνω αριστερά. Αντίστοιχα σε οθόνη κινητού η αρχική σελίδα εμφανίζεται ως εξής.

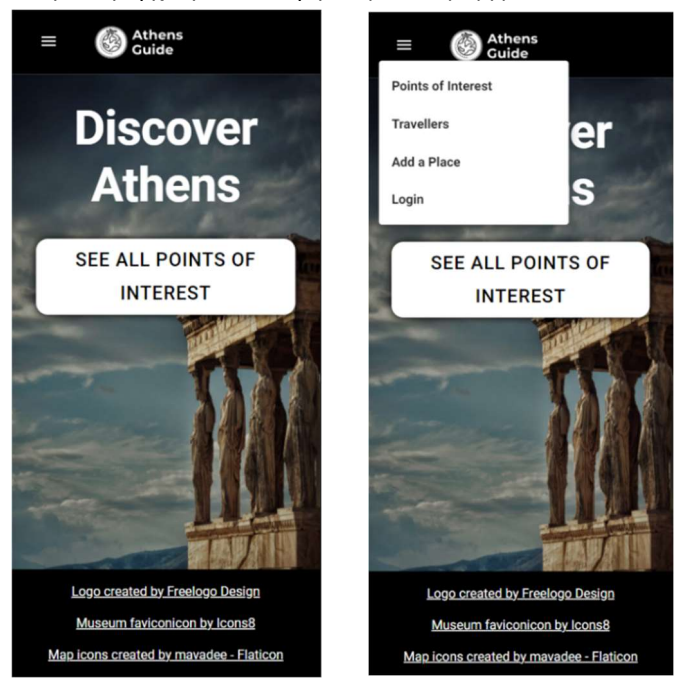

Ανάπτυξη ιστοσελίδας τουριστικού ενδιαφέροντος με τεχνολογίες Django και React 20

### Αξιοθέατα (Points of interest)

Επιλέγοντας από το μενού περιήγησης το «Points of interest» ή πατώντας το κουμπί «See all points of interest» ο χρήστης μεταβαίνει στη σελίδα του χάρτη όπου μπορεί να δει όλες τις καταχωρήσεις των χρηστών της εφαρμογής. Κατά την πρώτη είσοδο του χρήστη ζητείται άδεια για πρόσβαση στην τοποθεσία, όπως φαίνεται παρακάτω, ώστε να βρεθεί η τοποθεσία του χρήστη και να μπορεί να δει τα ποιο κοντινά του αξιοθέατα.

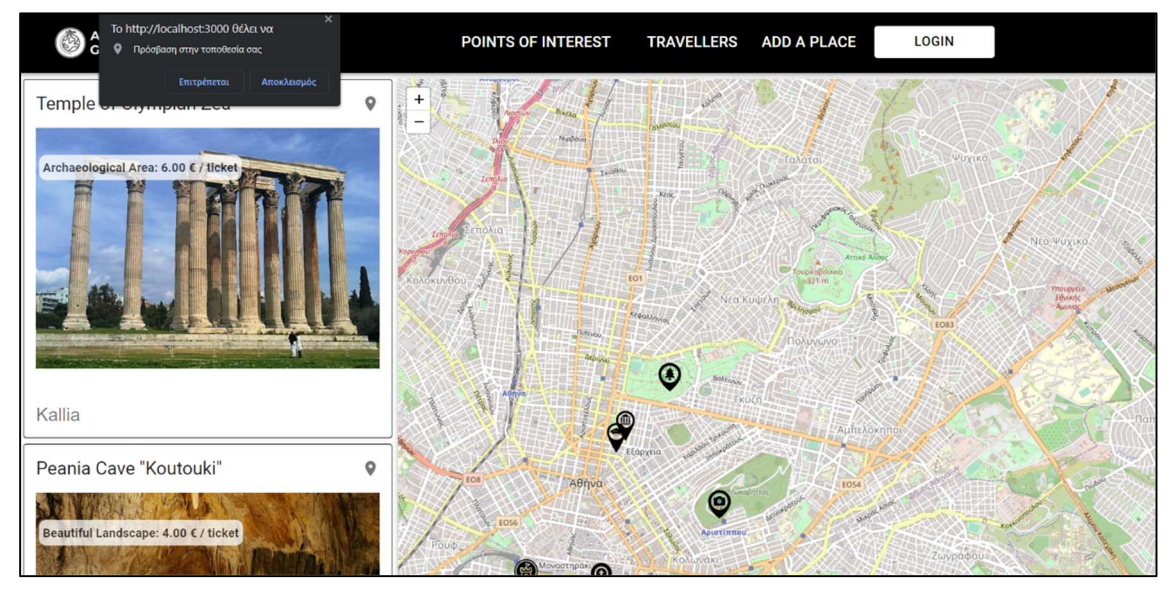

Μόλις ο χρήστης δώσει άδεια εμφανίζει την τοποθεσία του(με τον μπλε δείκτη) και μεταφέρεται στο συγκεκριμένο σημείο του χάρτη.

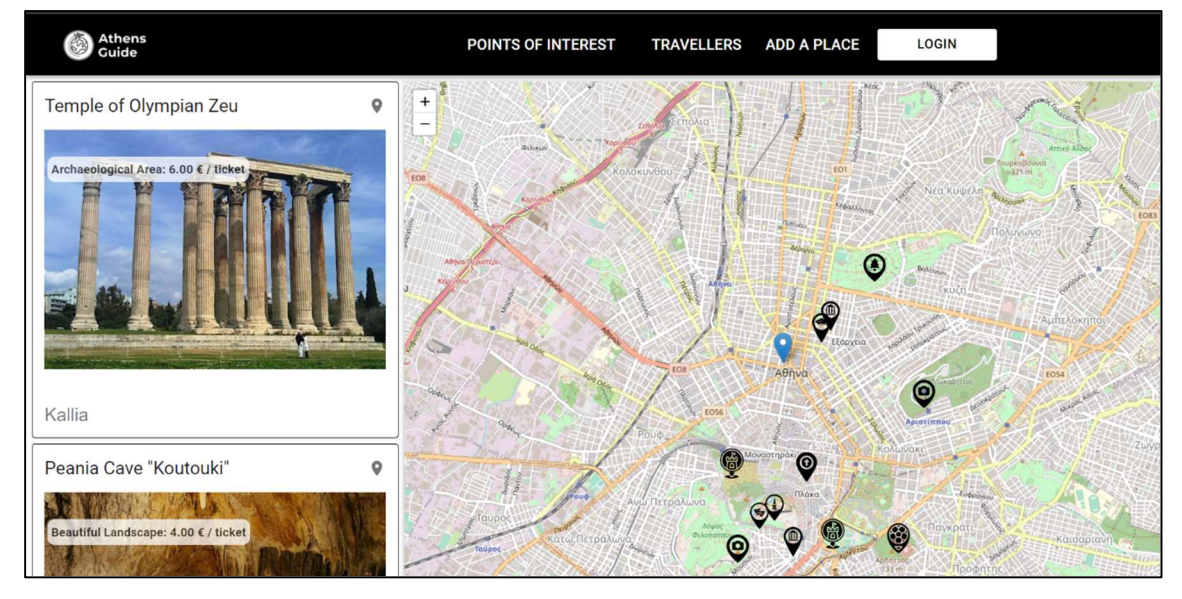

Με τους μαύρους δείκτες πάνω στο χάρτη ο χρήστης βλέπει τα σημεία ενδιαφέροντος όπου ανά κατηγορία εμφανίζει και διαφορετικό εικονίδιο δείκτη στον χάρτη. Οι κατηγορίες είναι οι ακόλουθες:

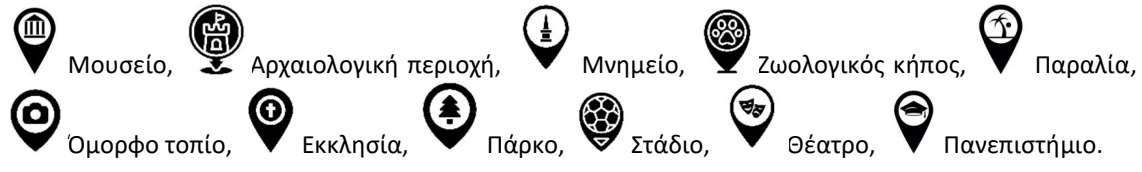

Ο χρήστης μπορεί να κάνει zoom in και zoom out στον χάρτη (Υπάρχουν και τα αντίστοιχα κουμπιά), να μετακινηθεί και να περιηγηθεί. Παρακάτω φαίνεται ο χάρτης ολόκληρης της Αττικής.

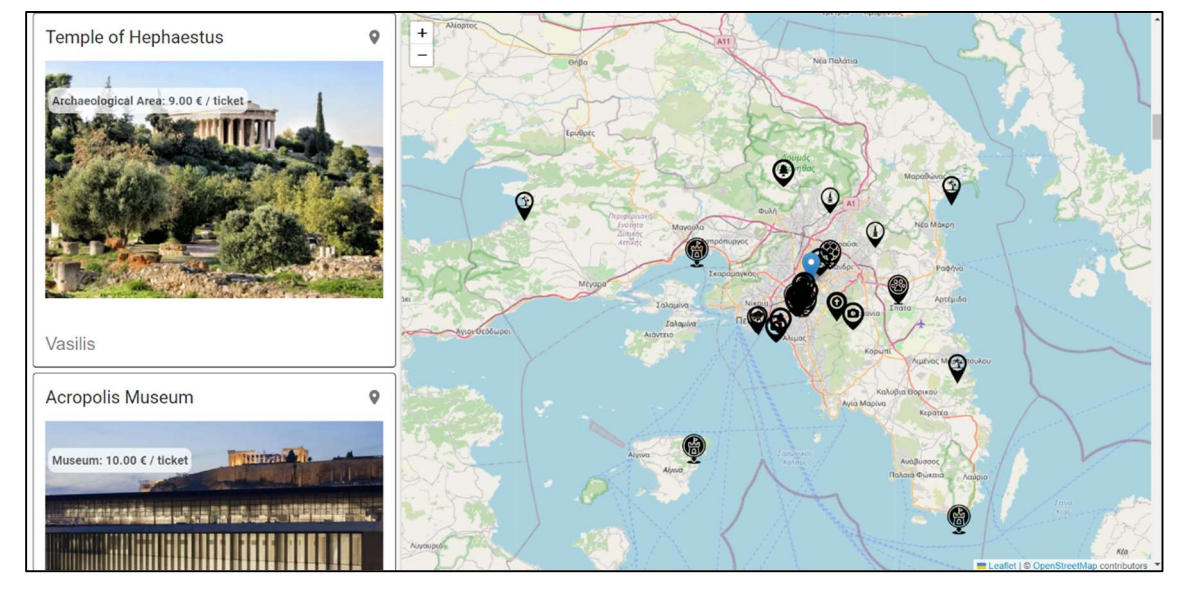

Επίσης, Πατώντας επάνω στον δείκτη κάποιου αξιοθέατου εμφανίζεται το αντίστοιχο popup στο οποίο φαίνεται ο τίτλος, μία φωτογραφία και η περιγραφή(πρώτοι 150 χαρακτήρες). Έπειτα, Επιλέγοντας το κουμπί «Details» ή κάνοντας κλικ πάνω στην εικόνα ο χρήστης μεταφέρεται στην σελίδα με τις λεπτομέρειες του αξιοθέατου.

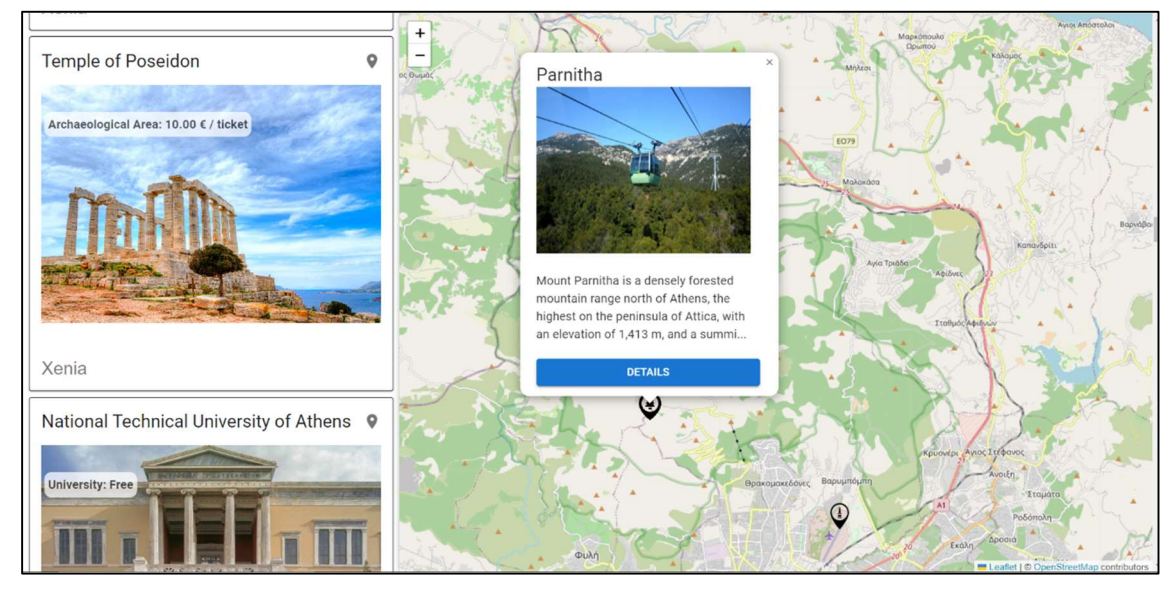

Στην αριστερή πλευρά της σελίδας, δίπλα στον χάρτη, εμφανίζονται όλα τα αξιοθέατα (με κάθετο scroll), ταξινομημένα χρονικά (Πάνω εμφανίζεται η ποιο πρόσφατη ανάρτηση). Κάθε αξιοθέατο εμφανίζει τις ακόλουθες πληροφορίες υποχρεωτικές πληροφορίες: Τον τίτλο, την κατηγορία αξιοθέατου και το όνομα του χρήστη που το ανέβασε. Εφόσον υπάρχουν εμφανίζονται και τα ακόλουθα: Μία εικόνα(εάν ο χρήστης δεν έχει ανεβάσει καμία εικόνα η κάρτα παίρνει την προκαθορισμένη φωτογραφία), αν έχει είσοδο και την τιμή του εισιτηρίου, αλλιώς αναγράφεται «Free» αν έχει ελεύθερη είσοδο, περιγραφή(πρώτοι 100 χαρακτήρες), και εικονίδια αν έχει parking και είναι προσβάσιμο από ΑΜΕΑ, όπως φαίνεται στα παρακάτω παραδείγματα.

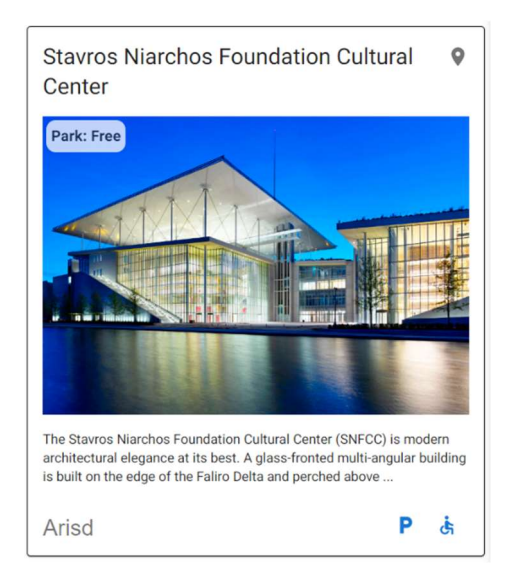

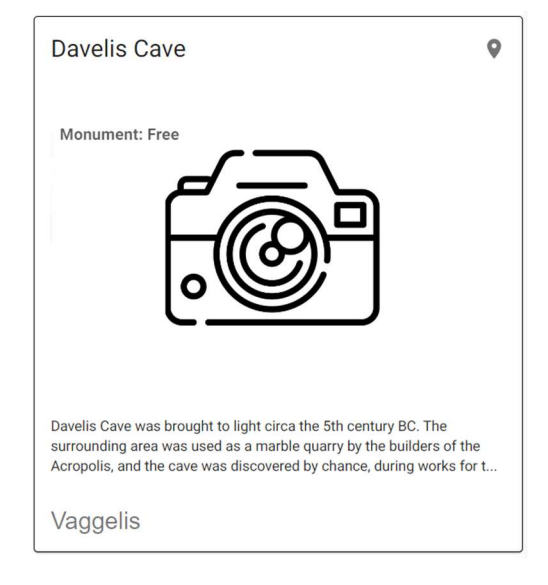

Ο χρήστης επιλέγοντας το όνομα του μέλους που ανέβασε το αξιοθέατο μεταφέρεται στο προφίλ του και κάνοντας κλικ πάνω στην εικόνα του αξιοθέατου μεταφέρεται στην σελίδα με τις λεπτομέρειες του αξιοθέατου. Επίσης, το εικονίδιο (Pointer) πάνω δεξιά στην κάρτα εμφανίζει το αντίστοιχο αξιοθέατο στον χάρτη κάνοντας zoom στο σημείο όπως φαίνεται παρακάτω.

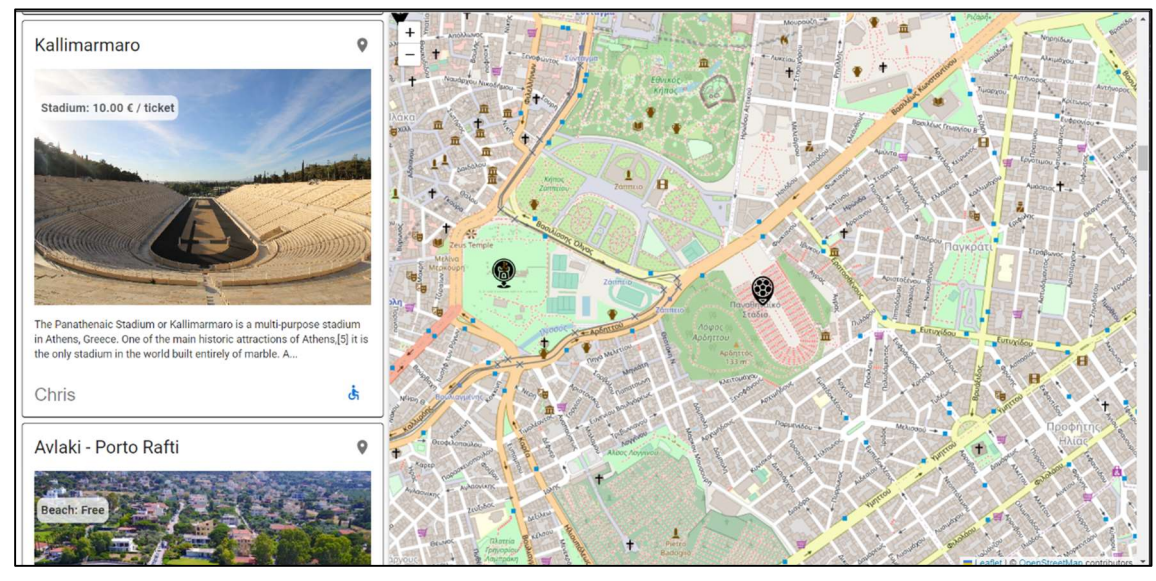

Παρακάτω βλέπεται αντίστοιχα πως εμφανίζονται σε κινητό.

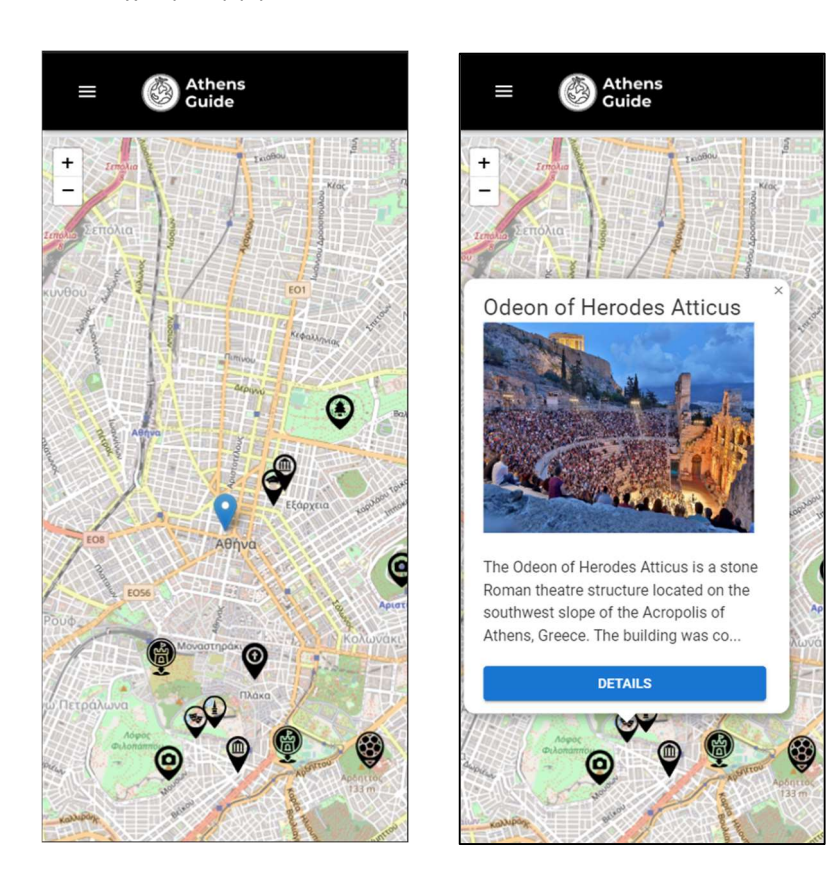

## Χρήστες (Travellers)

Επιλέγοντας από το μενού περιήγησης το «Travellers» εμφανίζεται η σελίδα με όλους στους χρήστες της εφαρμογής που έχουν συμπληρώσει τα στοιχεία του προφίλ τους. Αν κάποιος χρήστης έχει κάνει μόνο εγγραφή και δεν έχει συμπληρώσει τα στοιχεία που απαιτούνται(Όνομα και χώρα καταγωγής) δεν εμφανίζεται.

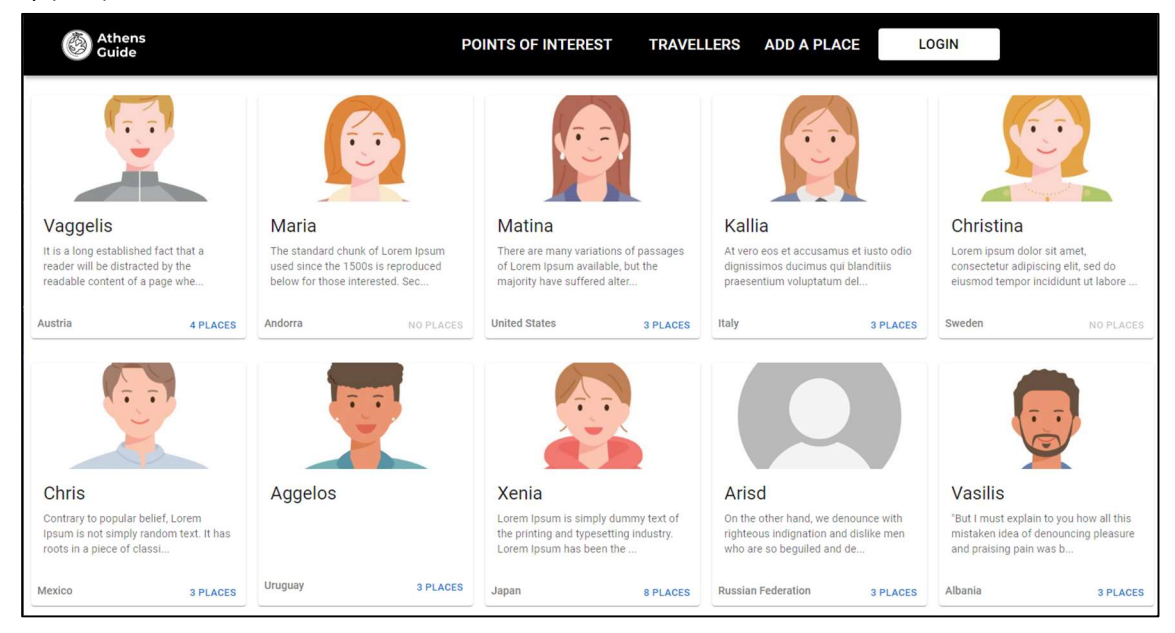

Στην κάρτα κάθε χρήστη εμφανίζεται ή φωτογραφία που έχει ανεβάσει ο χρήστης(εάν δεν έχει ανεβάσει εμφανίζεται μία προεπιλεγμένη εικόνα), το όνομα του χρήστη, ένα κείμενο που έχει γράψει ο χρήστης

για τον εαυτό του(τους 100 πρώτους χαρακτήρες), η χώρα καταγωγής και τέλος ένα κουμπί όπου αναγράφει τον αριθμό με τις καταχωρήσεις που έχει κάνει ο χρήστης(εάν δεν έχει κάνει κάποια καταχώριση αναγράφει «No places» και φαίνεται ως μη ενεργό). Πατώντας το συγκεκριμένο κουμπί μεταφέρεται στο προφίλ του συγκεκριμένου χρήστη.

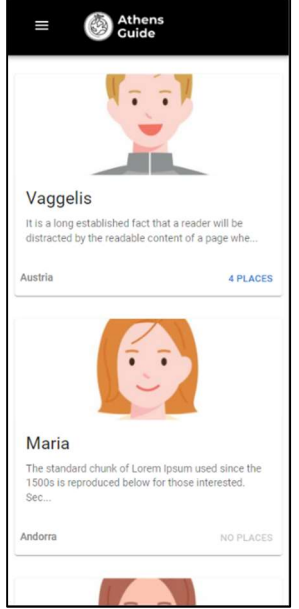

### Προφίλ χρήστη

Στο προφίλ του χρήστη υπάρχουν όλα τα στοιχεία που αναφέρθηκαν παραπάνω καθώς και ολόκληρο το κείμενο της περιγραφής. Επίσης εμφανίζονται τα αξιοθέατα που έχει καταχωρίσει ο χρήστης με μερικά από τα στοιχεία τους.

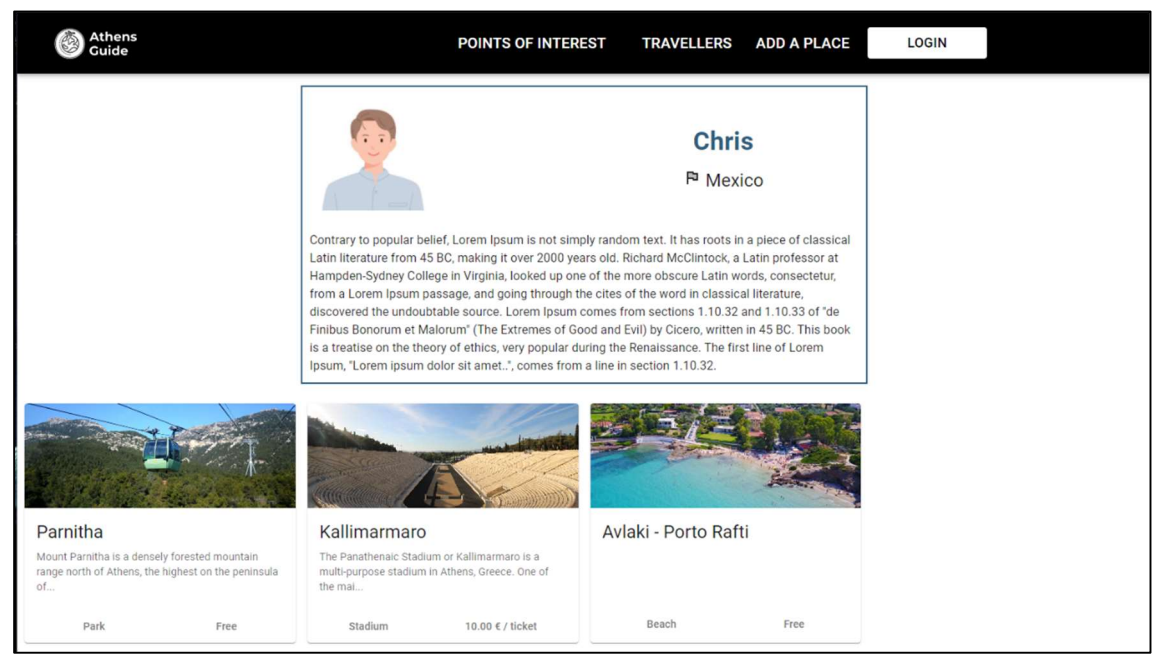

Κάνοντας κλικ πάνω στην φωτογραφία του αξιοθέατου ο χρήστης μεταφέρεται στη σελίδα με τις λεπτομέρειες της συγκεκριμένης καταχώρισης.

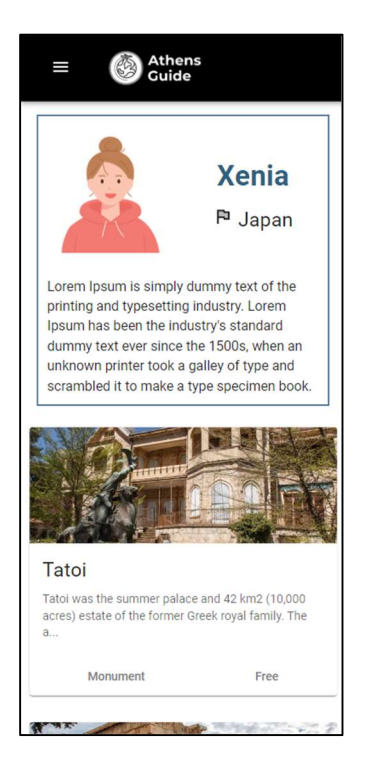

### Λεπτομέρειες καταχώρησης

Στις λεπτομέρειες του αξιοθέατου βλέπουμε όλα τα στοιχεία που έχει καταχωρήσει ο χρήστης. Παρακάτω βλέπετε παραδείγματα με κάποιες περιπτώσεις σε προβολή υπολογιστή και κινητού.

Αρχικά, το κάθε αξιοθέατο μπορεί να έχει από 0 έως 5 εικόνες. Στην περίπτωση που οι καταχωρημένες εικόνες είναι από 2 έως 5 εμφανίζονται σαν carousel όπου ο χρήστης μπορεί να περιηγηθεί σε αυτές από τα βελάκια. Έπειτα, βλέπει μία κάρτα με τα στοιχεία του αξιοθέατου, τα οποία είναι: ο τίτλος, η κατηγορία, πότε δημοσιεύτηκε, η περιγραφή, πόσο διαρκεί η περιήγηση, αν έχει εισιτήριο και ποια η τιμή του. Ακολουθεί μία κάρτα με το εβδομαδιαίο πρόγραμμα, τα στοιχεία επικοινωνίας(πατώντας πάνω στο website το ανοίγει σε νέο tab), αν είναι προσβάσιμο και αν διαθέτει parking. Στη συνέχεια βλέπει τον χρήστη που το ανέβασε(φωτογραφία, όνομα και χώρα καταγωγής) και πατώντας πάνω στη φωτογραφία του μεταφέρεται στο προφίλ του. Τέλος, βλέπει τον χάρτη, όπου στο κέντρο του φαίνεται με μπλε δείκτη η τοποθεσία του αξιοθέατου και με τους άλλους δείκτες η τοποθεσία των σταθμών μετρό που βρίσκονται κοντά του(σε απόσταση έως 2 χιλιόμετρα). Οι δείκτες είναι πράσινοι για την γραμμή 1, κόκκινοι για την γραμμή 2 και μπλε για την γραμμή 3. Αριστερά από τον χάρτη βλέπουμε μία λίστα με τους σταθμούς(όνομα, γραμμή, και απόσταση σε χιλιόμετρα), με κατάταξη από το ποιο κοντινό στο ποιο μακρινό. Αν δεν υπάρχει μετρό σε απόσταση έως 2 χιλιόμετρα εμφανίζεται το ανάλογο μήνυμα.

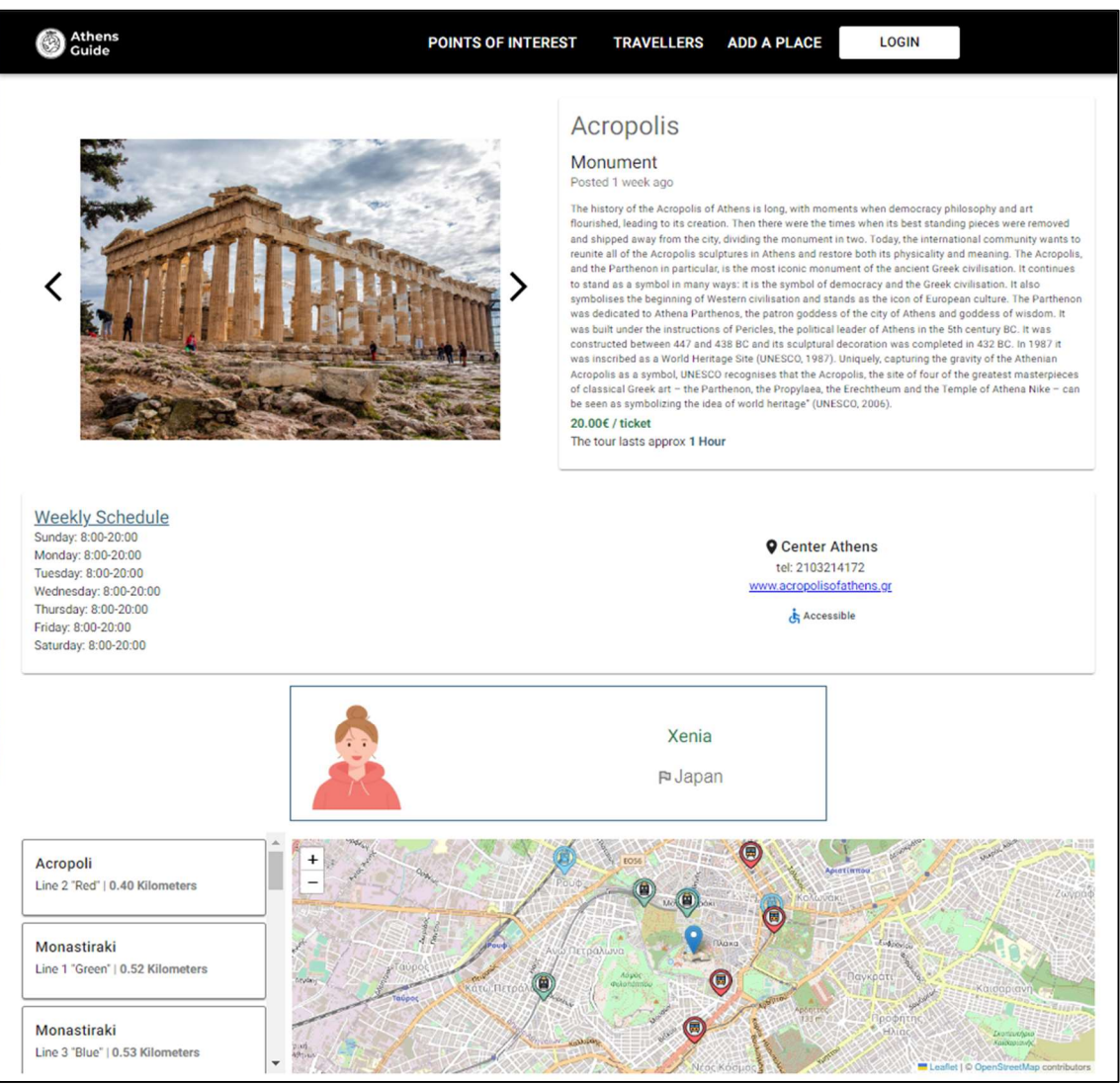

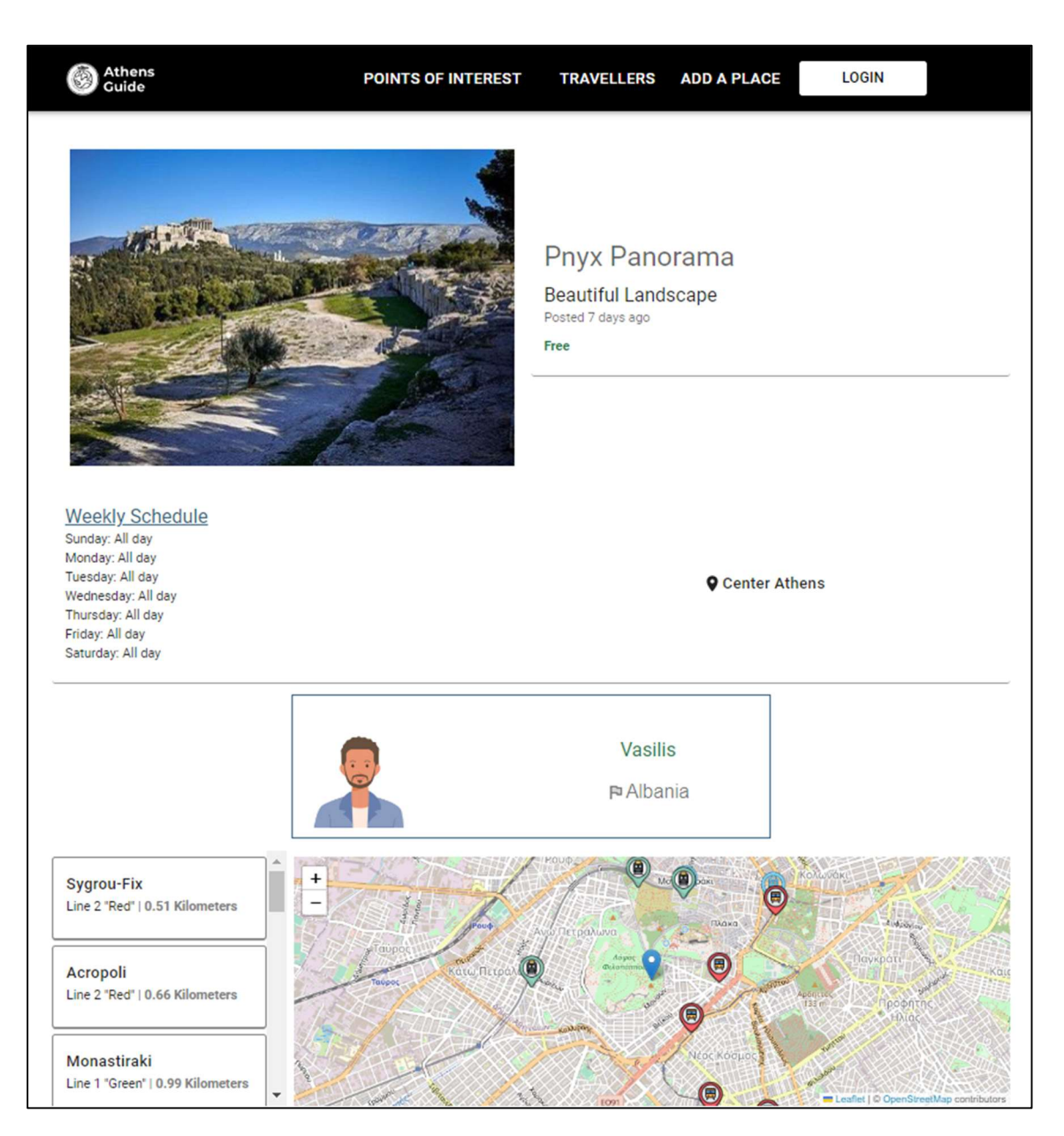

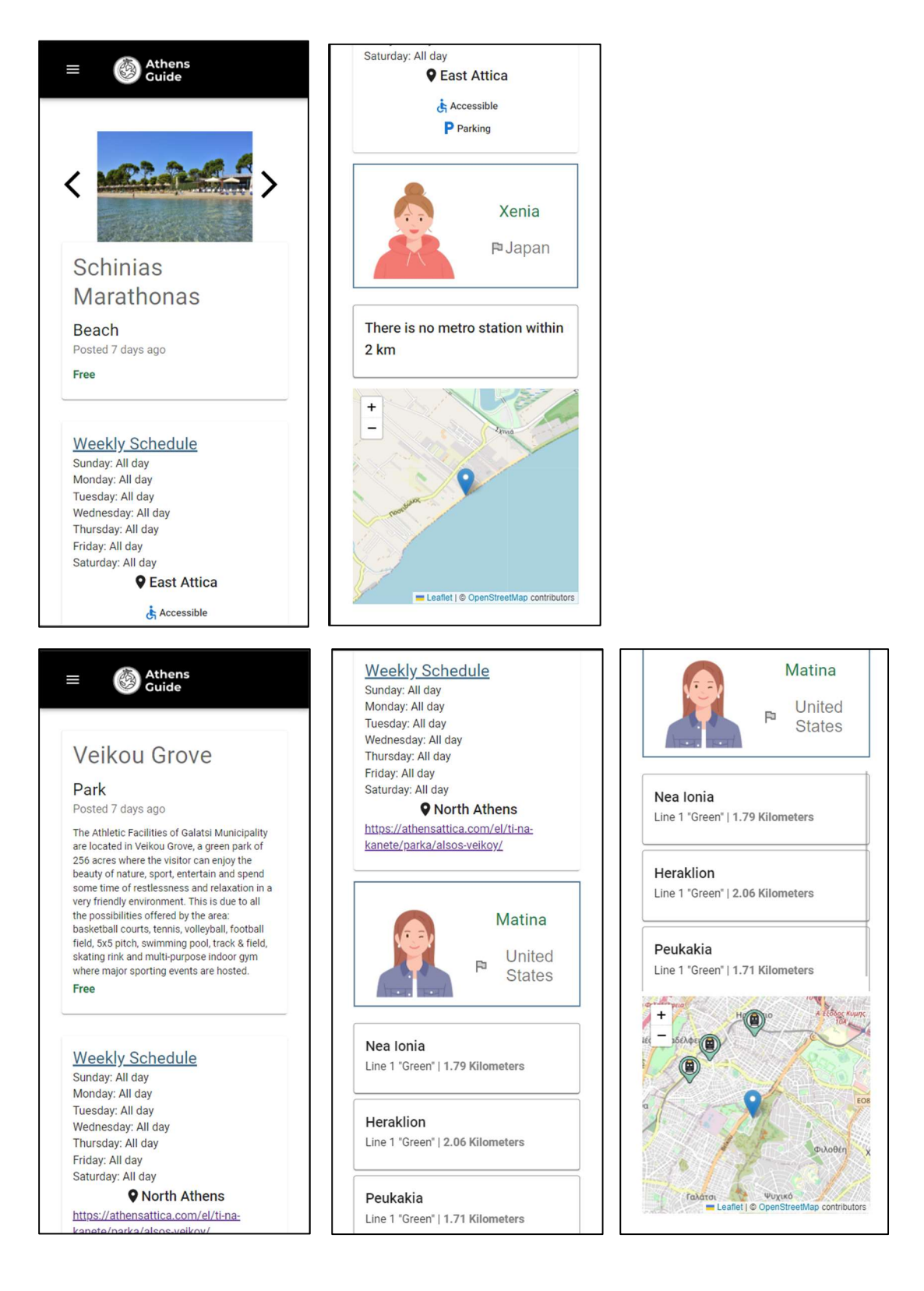

### Προσθήκη αξιοθέατου(Add a place)

Όταν ο χρήστης επιλέξει στο μενού περιήγησης «Add a place» μεταφέρεται στην ανάλογη φόρμα, όμως καθώς είναι επισκέπτης δεν εμφανίζεται το κουμπί «Submit» αλλά το παρακάτω το οποίο τον μεταφέρει στη φόρμα Login.

# **SIGN IN TO ADD A PLACE**

## Εγγραφή και σύνδεση χρήστη

### Σύνδεση χρήστη(Login)

Με την επιλογή τoυ Login στο μενού περιήγησης εμφανίζεται η παρακάτω φόρμα όπου ο χρήστης μπορεί να συνδεθεί με το username και το password. Σε περίπτωση που ο χρήστης δεν έχει εγγραφεί μπορεί να πατήσει το «Sign up» που τον μεταφέρει στη φόρμα εγγραφής.

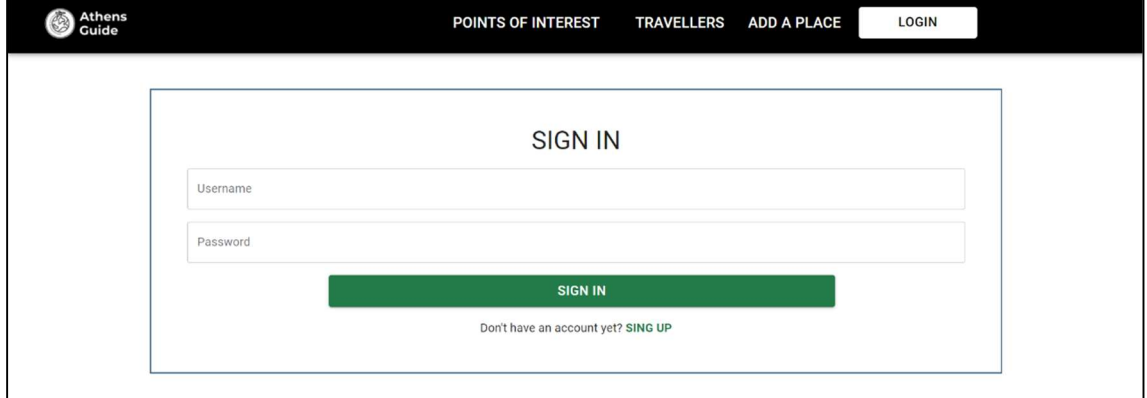

Εάν η σύνδεση αποτύχει εμφανίζεται το παρακάτω μήνυμα.

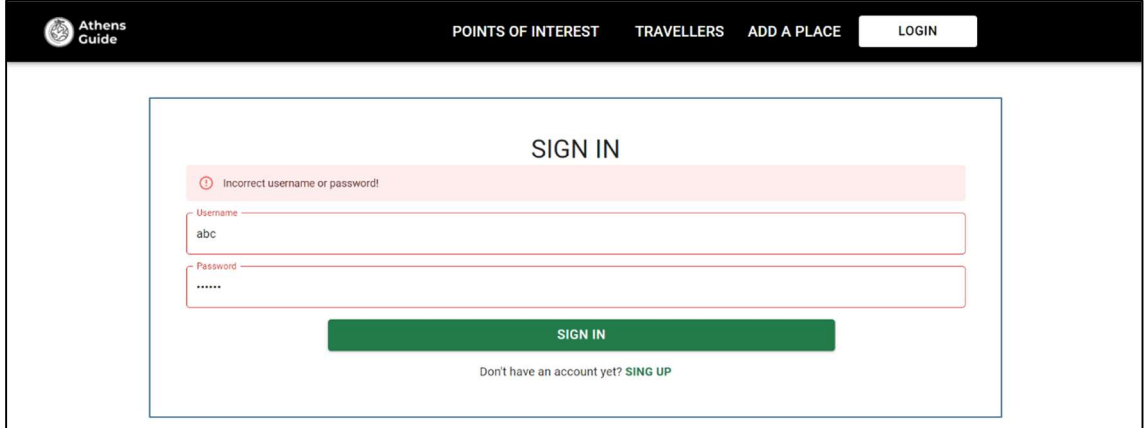

Και αν η σύνδεση πραγματοποιηθεί εμφανίζεται το παρακάτω μήνυμα και ο χρήστης μεταφέρεται στην αρχική σελίδα.

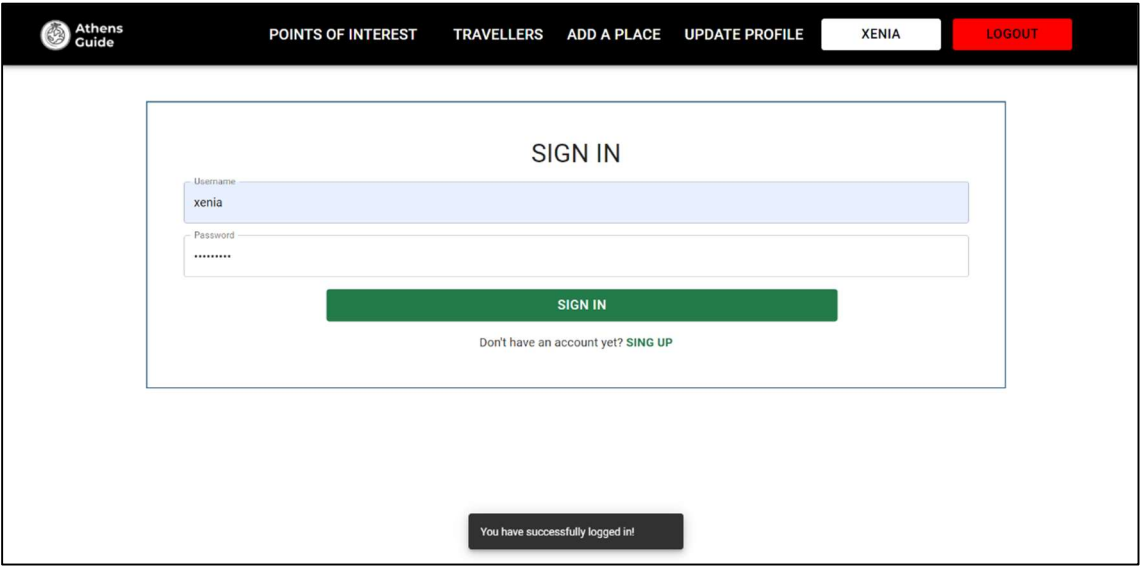

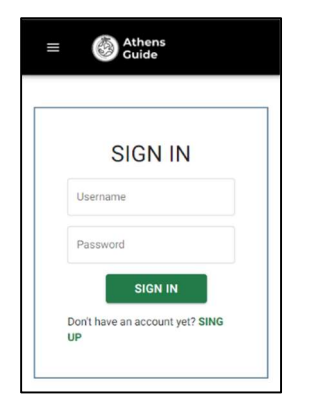

# Εγγραφή χρήστη(Sign up)

Με την επιλογή του «Sign up» ο χρήστης μεταφέρεται στην παρακάτω φόρμα όπου μπορεί να κάνει εγγραφή εισάγοντας username, e-mail και password.

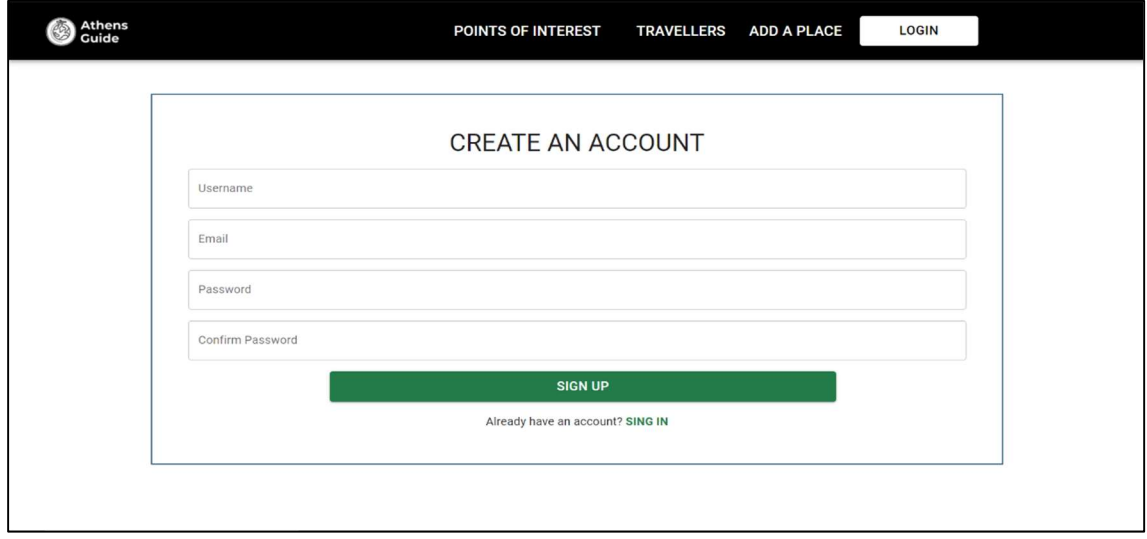

Κατά την συμπλήρωση της φόρμας σε κάθε πεδίο μπορούν να εμφανιστούν τα παρακάτω μηνύματα σφάλματος για να καθοδηγήσουν τον χρήστη. Το όνομα πρέπει να έχει τουλάχιστον 5 χαρακτήρες, το e-mail να είναι στη σωστή μορφή και ο κωδικός να είναι τουλάχιστον 8 χαρακτήρες. Επίσης στο «Confirm password» εμφανίζεται το ανάλογο μήνυμα μέχρι οι δύο κωδικοί να είναι ίδιοι.

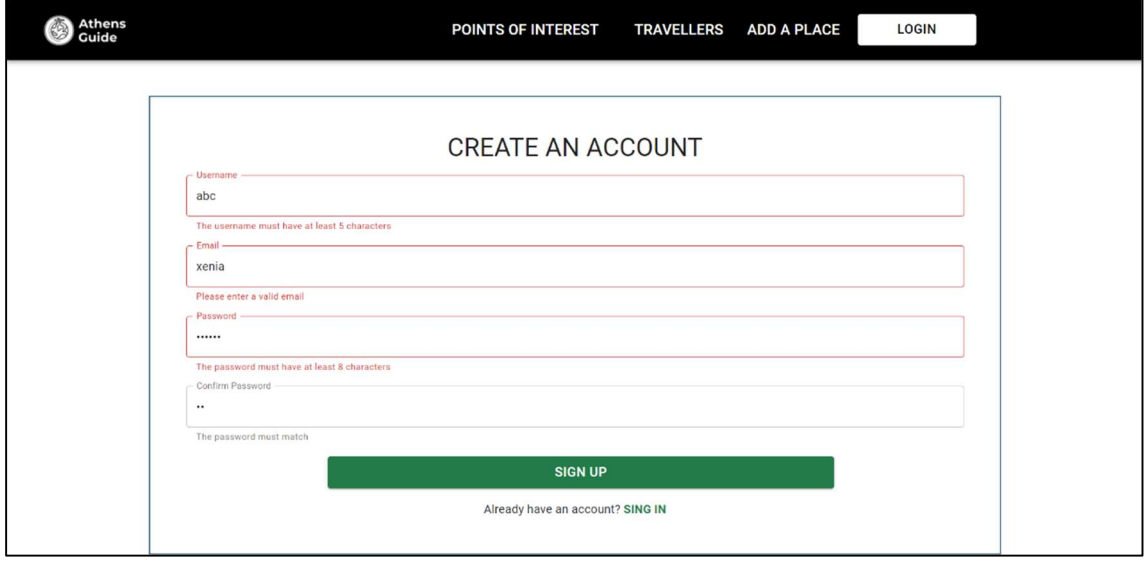

Μόνο αν δεν υπάρχουν σφάλματα στην φόρμα ο χρήστης μπορεί να πατήσει το «Sign up». Στην περίπτωση που δεν γίνει η εγγραφή εφμανίζεται το ανάλογο μήνυμα σφάλματος. Οι περιπτώσεις είναι οι εξής: το όνομα χρήστη ή το e-mail υπάρχουν είδη, ο κωδικός χρήστη είναι συνηθισμένος ή αποτελέιται μόνο από νούμερα ή μοιάζει αρκετά με το username. Τις περιπτώσεις αυτές τις βλέπουμε παρακάτω.

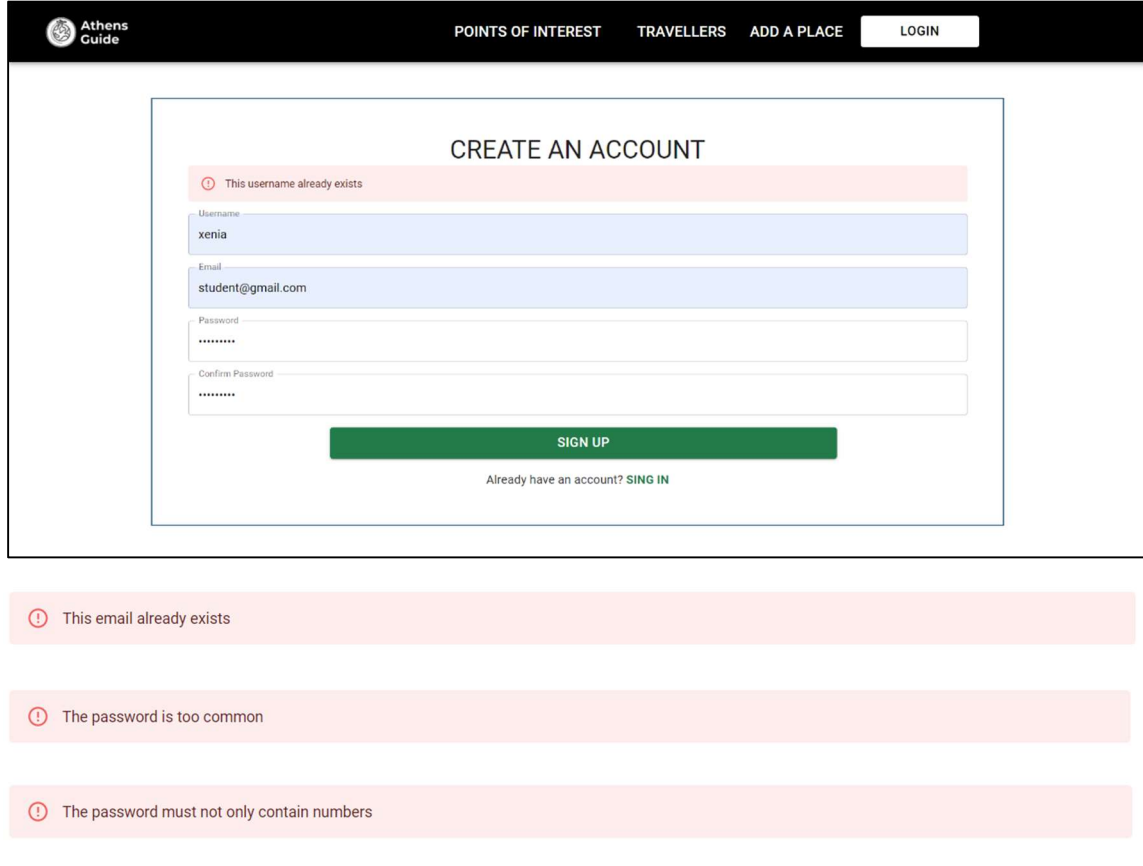

**(1)** The password is too similar to the username

Εάν η εγγραφή πραγματοποιηθεί εμφανίζεται το παρακάτω μήνυμα και ο χρήστης μεταφέρεται στην φόρμα του Login για να συνδεθεί.

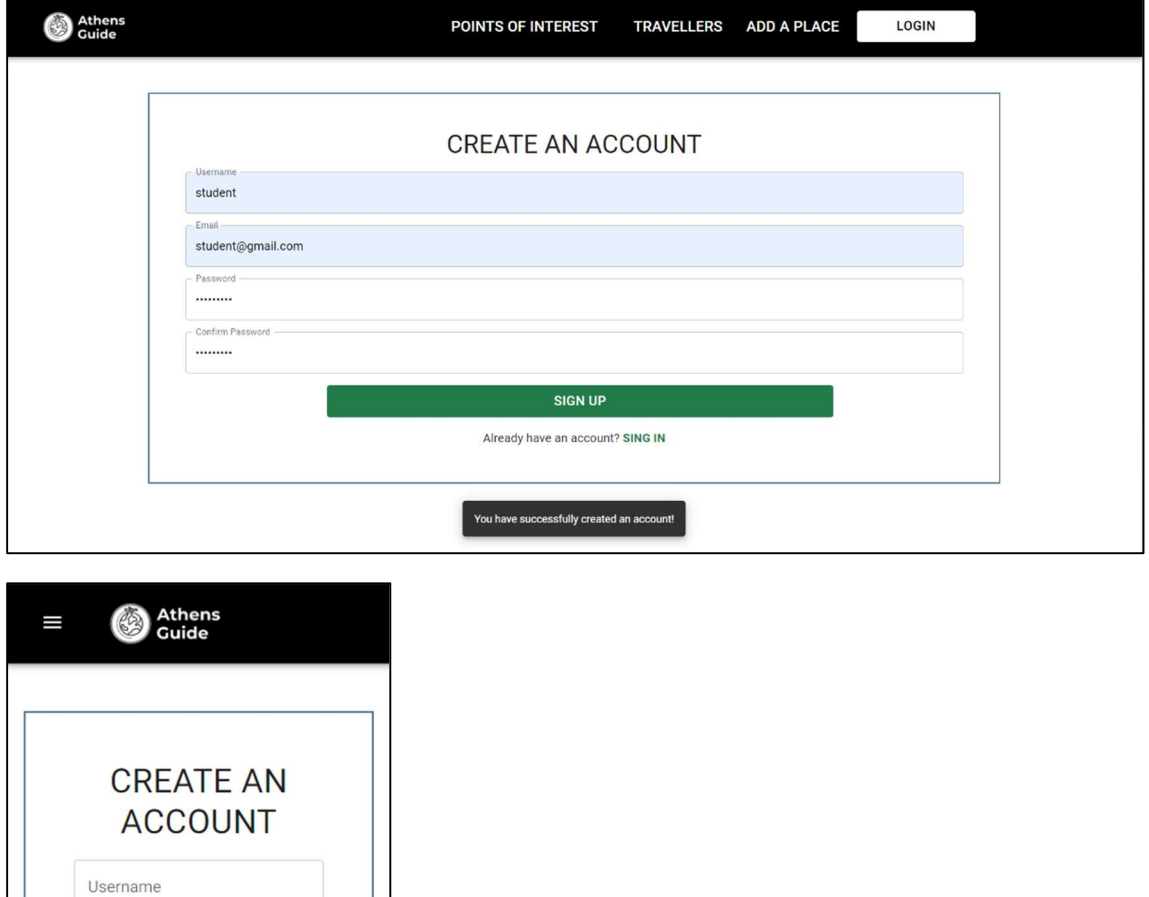

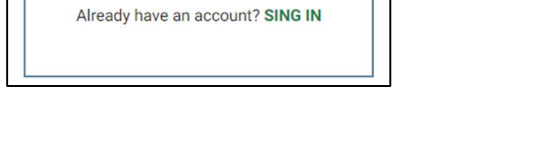

### Μενού περιήγησης

Email

Password

Confirm Password

**SIGN UP** 

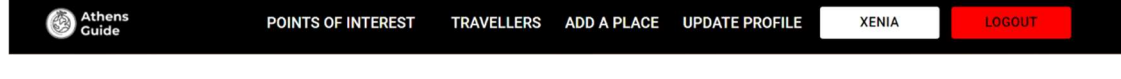

Όταν ο χρήστης συνδέεται στο μενού εμφανίζεται επίσης το «Update profile» όπου ο χρήστης μπορεί να ενημερώσει το προφίλ του, το username του χρήστη από όπου ο χρήστης μπορεί να μεταβεί στο προφίλ του και το «Logout» για να αποσυνδεθεί.

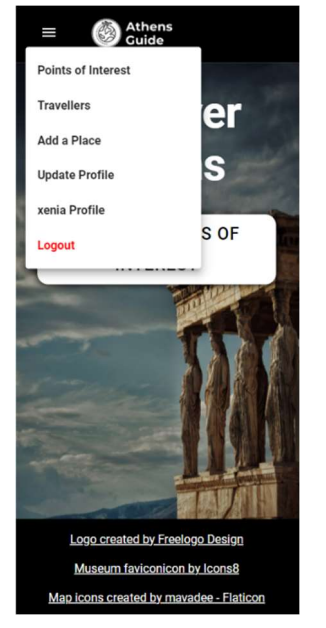

## Προσθήκη αξιοθέατου(Add a place)

Όταν ο χρήστης επιλέξει στο μενού περιήγησης «Add a place» μεταφέρεται στην ανάλογη φόρμα, όμως καθώς δεν έχει ενημερώσει το προφίλ του δεν εμφανίζεται το κουμπί «Submit» αλλά το παρακάτω το οποίο τον μεταφέρει στη φόρμα Update profile.

## **COMPLETE YOUR PROFILE TO ADD A PLACE**

### Ενημέρωση προφίλ(Update profile)

Κατά την επιλογή του «Update profile» εμφανίζεται η παρακάτω φόρμα όπου ο χρήστης συμπληρώνει το όνομα του, επιλέγει χώρα και μπορεί να γράψει ένα κείμενο για τον εαυτό του. Επίσης μπορεί να ανεβάσει φωτογραφία. Το όνομα και η χώρα είναι υποχρεωτικά αν ο χρήστη επιθυμεί να έχει πρόσβαση στις άλλες λειτουργίες, δηλαδή να ανεβάσει αξιοθέατο.

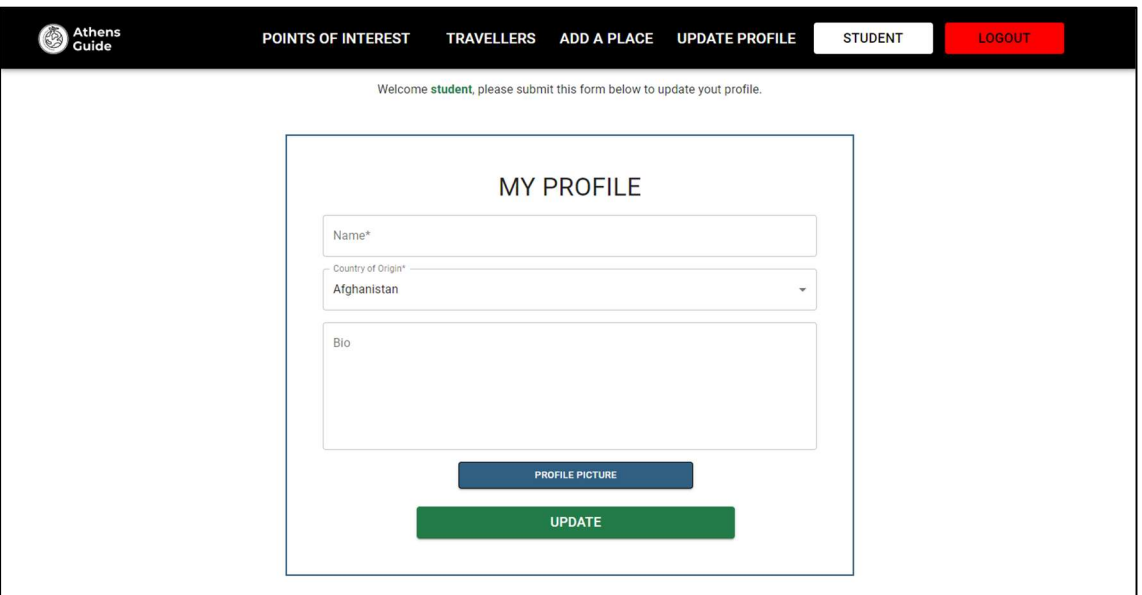

Την χώρα την επιλέγει από μία λίστα όπου φαίνονται όλες οι χώρες όπως φαίνεται παρακάτω.

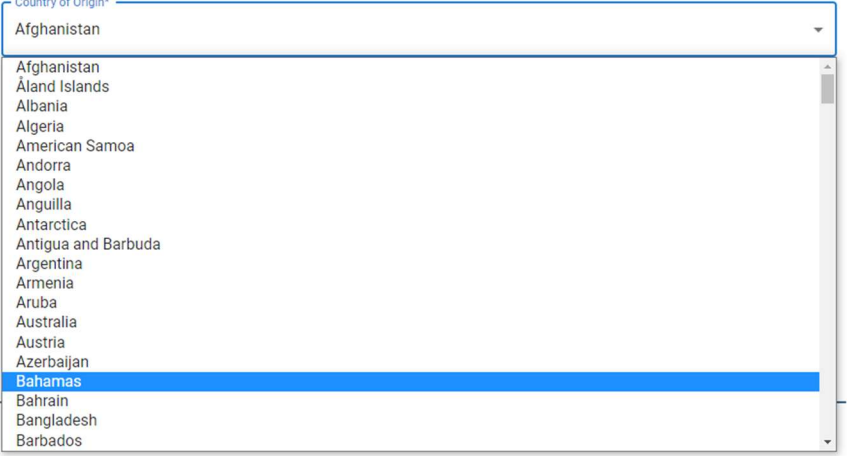

Παρακάτω βλέπουμε ότι ο χρήστης έχει συμπληρώσει όλα τα στοιχεία και έχει ανεβάσει φωτογραφία όπου εμφανίζεται το όνομα αρχείου.

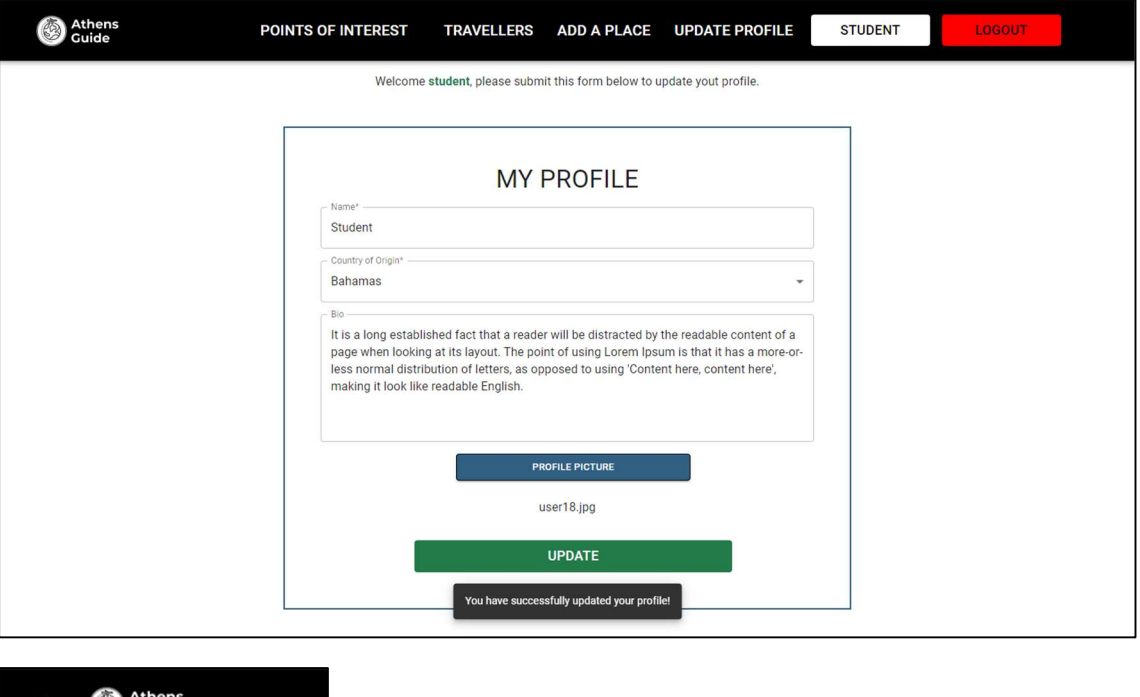

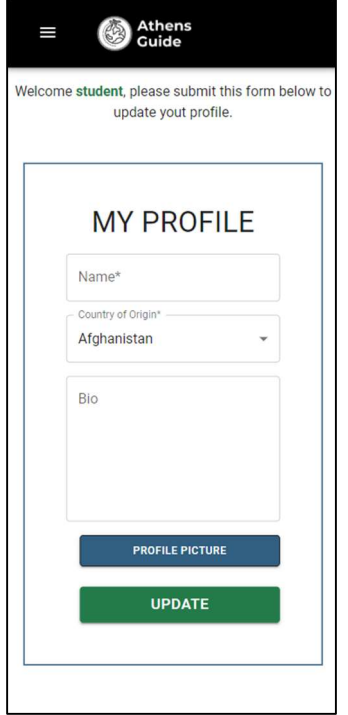

Επίσης, πατώντας το «Update» ενημερώνεται το προφίλ και εμφανίζεται το παραπάνω μήνυμα. Έπειτα ανανεώνεται η σελίδα και εμφανίζεται όπως παρακάτω όπου ο χρήστης μπορεί να αλλάξει ξανά τα στοιχεία του. Στο πάνω μέρος της σελίδας εμφανίζεται το username και το κείμενο «You have no places» καθώς ο χρήστης δεν έχει ακόμα καταχωρήσεις.

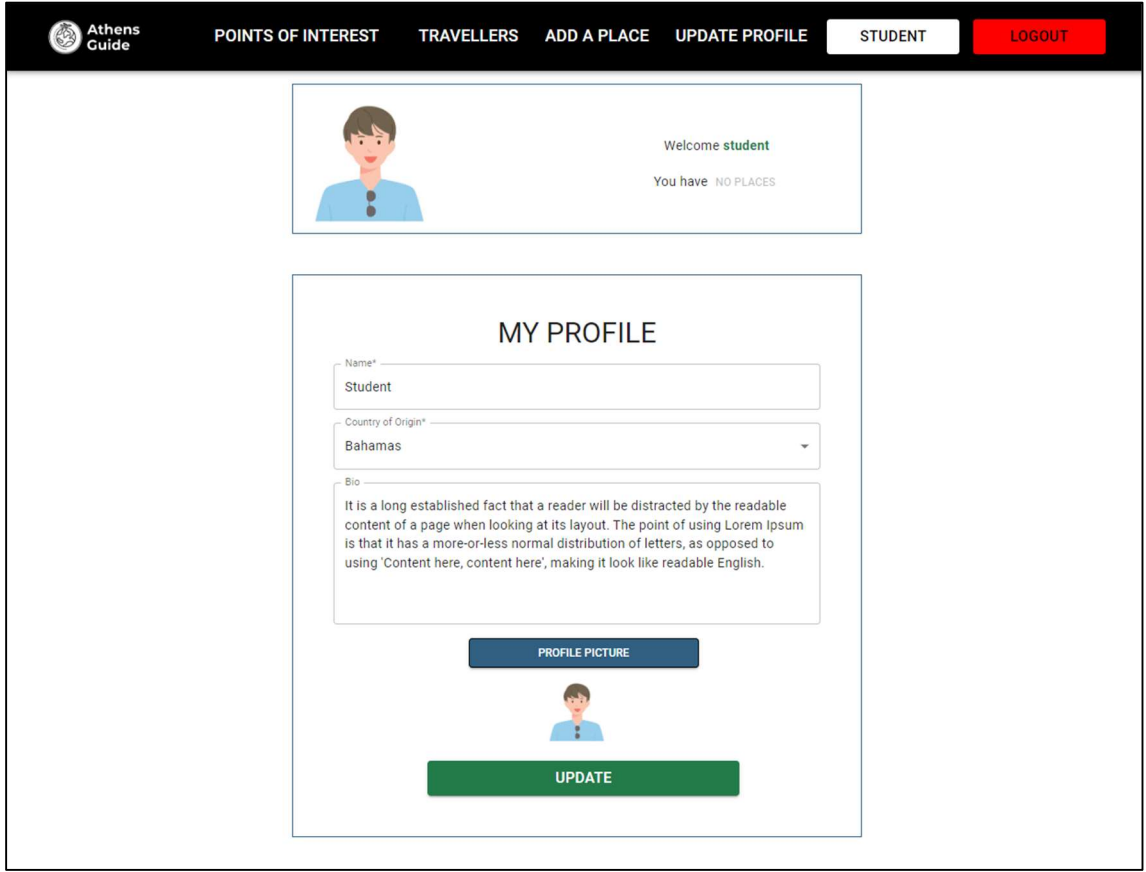

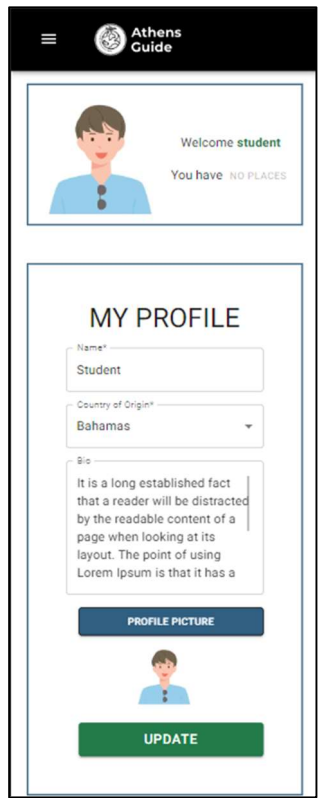

### Αποσύνδεση χρήστη(Logout)

Πατώντας το «Logout» εμφανίζεται το παρακάτω μήνυμα επιβεβαίωσης και εάν ο χρήστης επιλέξει οκ εμφανίζεται το μήνυμα ότι έχει αποσυνδεθεί όπως φαίνεται στην επόμενη εικόνα.

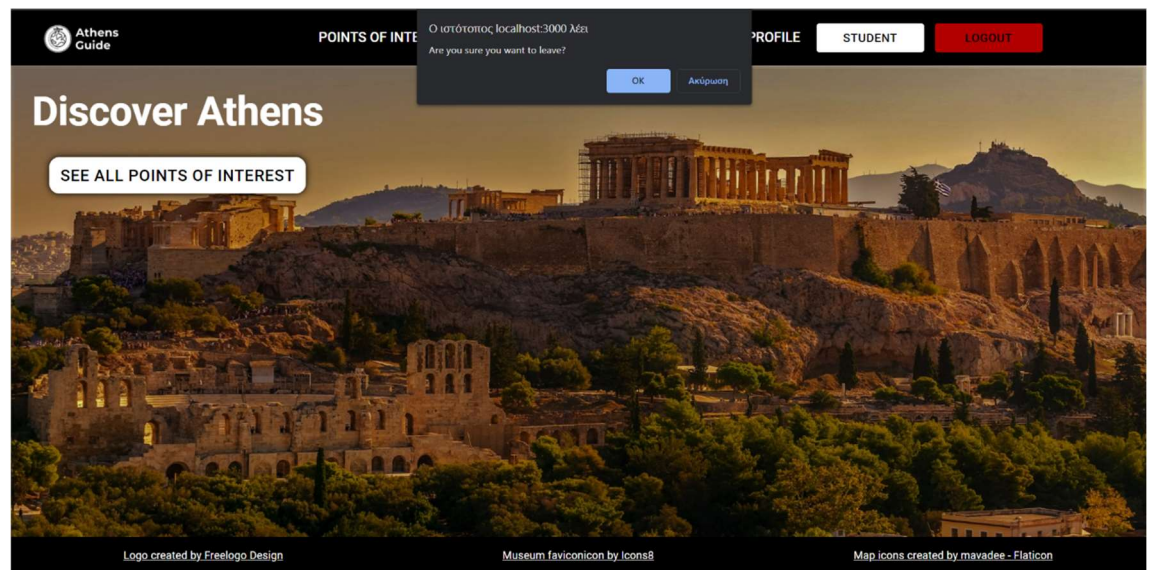

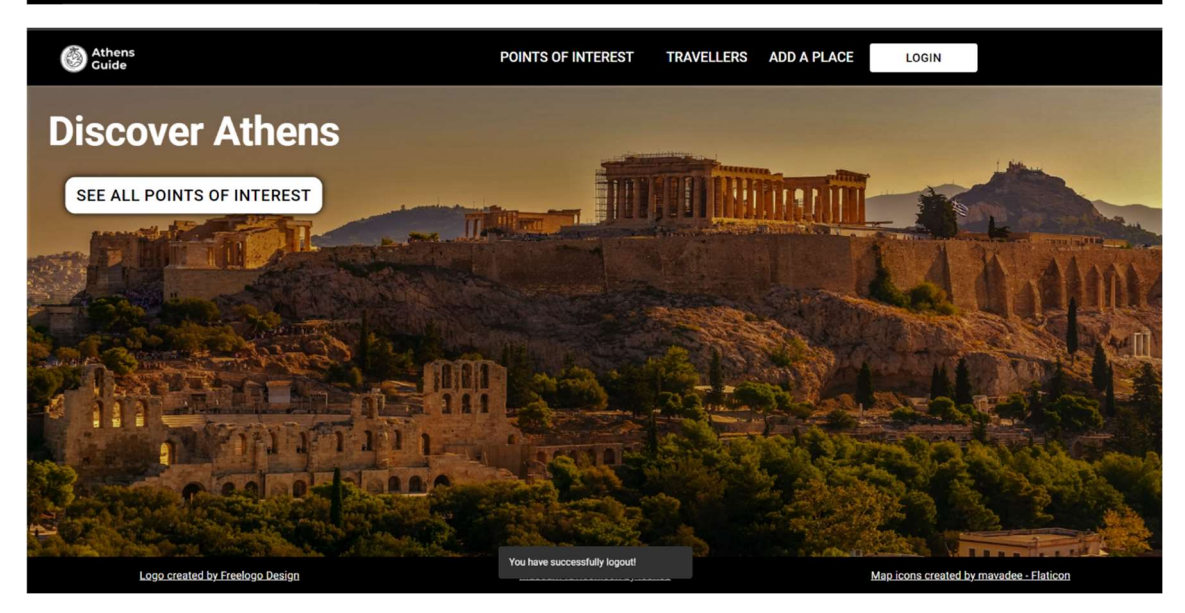

# Συνδεδεμένος χρήστης

### Αξιοθέατα (Points of interest)

Η διαφορά του συνδεδεμένου χρήστη σε αυτή τη σελίδα είναι ότι στην αριστερή πλευρά που φαίνονται οι κάρτες με τα αξιοθέατα ο χρήστης βλέπει όλα τα υπόλοιπα αξιοθέατα εκτός από αυτά που έχει καταχωρήσει ο ίδιος.

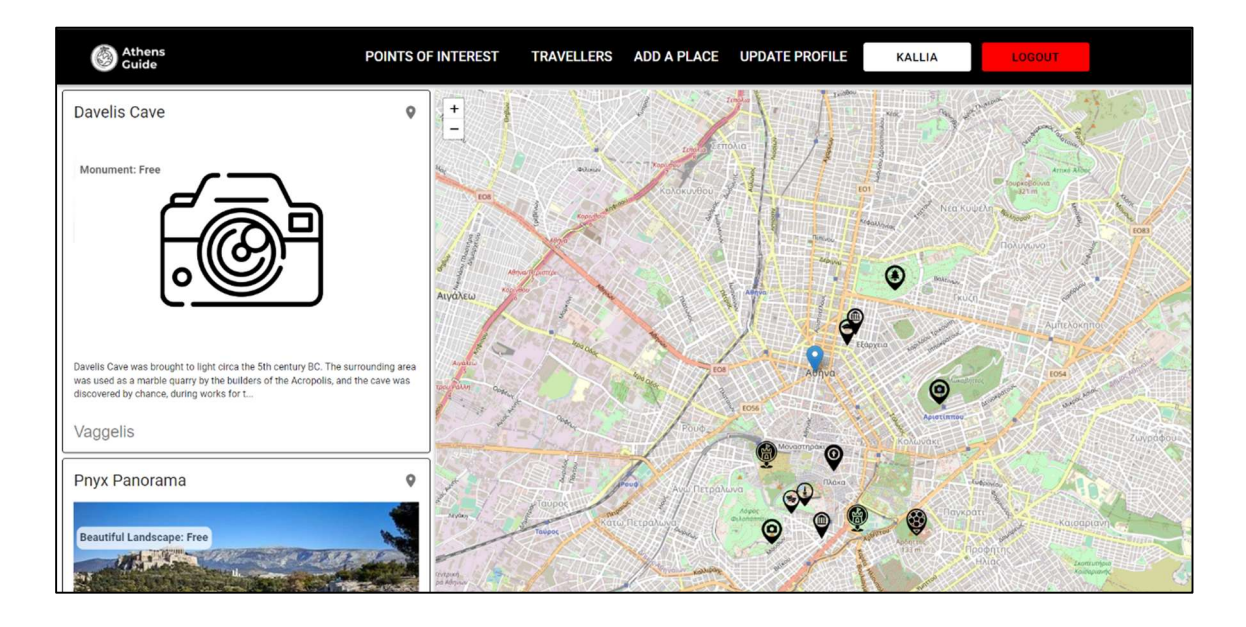

### Χρήστες (Travellers)

Η διαφορά εδώ είναι ότι ο χρήστης βλέπει τη σελίδα με όλους στους χρήστες της εφαρμογής που έχουν συμπληρώσει τα στοιχεία του προφίλ τους εκτός από τον εαυτό του.

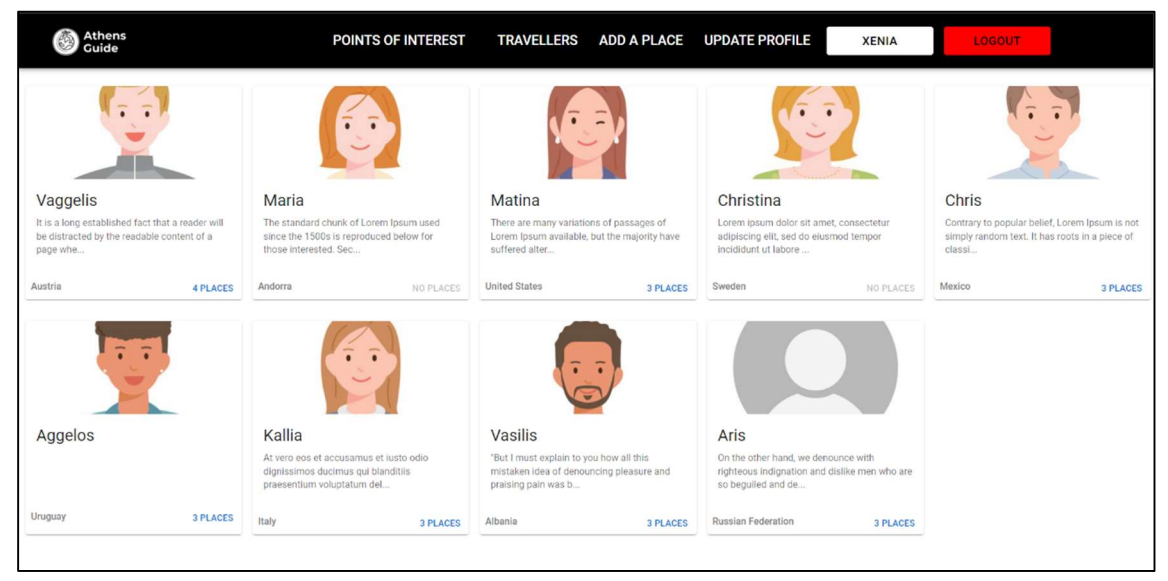

## Προσθήκη αξιοθέατου(Add a place)

Πλέων ο χρήστης μπορεί να μπει και να καταχωρήσει κανονικά κάποιο αξιοθέατο. Επιλέγοντας το «Add a place» εμφανίζεται η παρακάτω φόρμα.

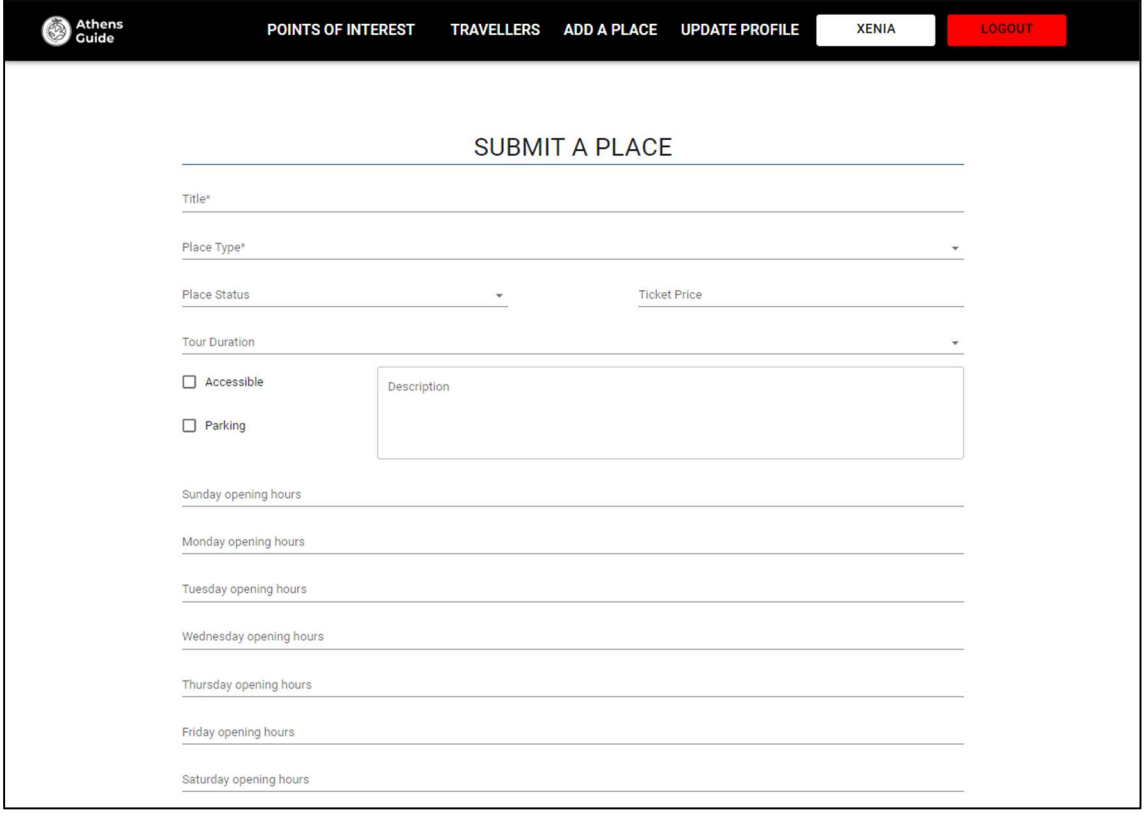

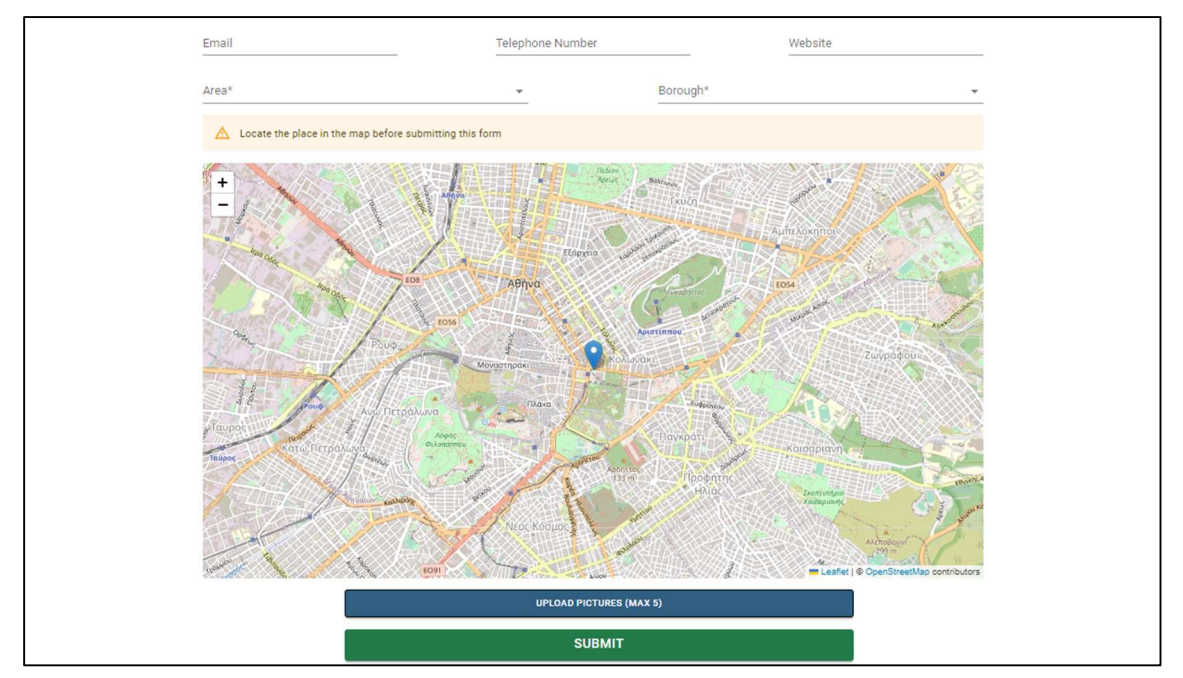

Ποιο αναλυτικά, όπως φαίνεται παρακάτω ο τίτλος και η κατηγορία είναι υποχρεωτικά και εμφανίζει μήνυμα σφάλματος αν δεν συμπληρωθούν. Το «Accessible» και το «Parking» είναι τύπου

checkbox και ο χρήστης τα επιλέγει εάν είναι στις παροχές. Επίσης μπορεί να συμπληρώσει ένα κείμενο με μία περιγραφή, το εβδομαδιαίο πρόγραμμα και τα στοιχεία επικοινωνίας(e-mail, τηλέφωνο, website).

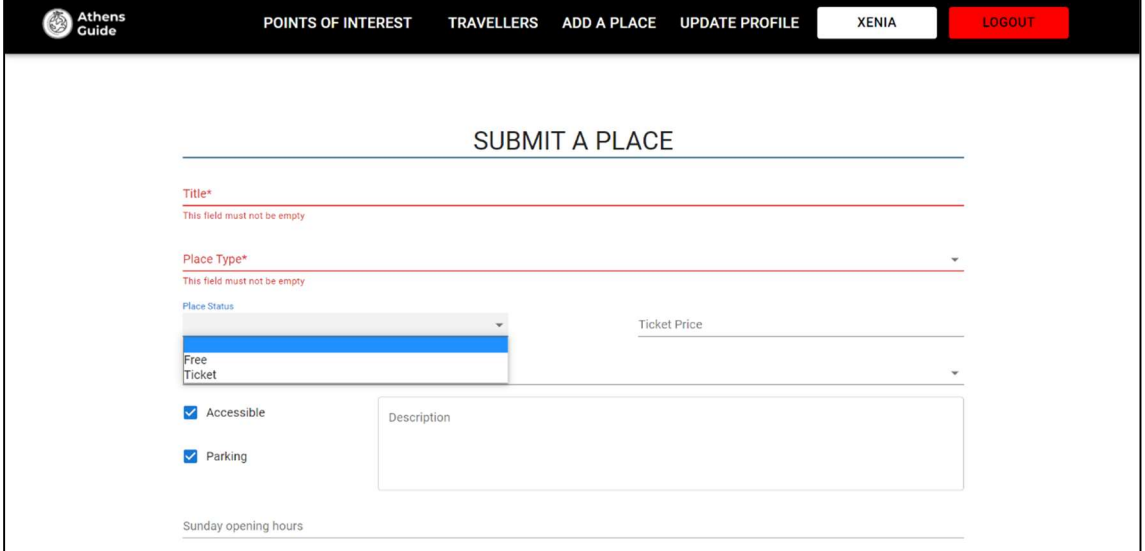

Το «Place status» έχει επιλογές «Free» και «Ticket». Αν ο χρήστης επιλέξει εισιτήριο έχει τη δυνατότητα να βάλει και την τιμή εισιτηρίου, όμως αν επιλέξει free το πεδίο της τιμής απενεργοποιείται.

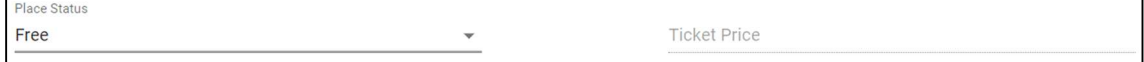

Για να επιλέξει ο χρήστης κατηγορία αξιοθέατου εμφανίζεται μία λίστα, όπως και στην διάρκεια της ξενάγησης.

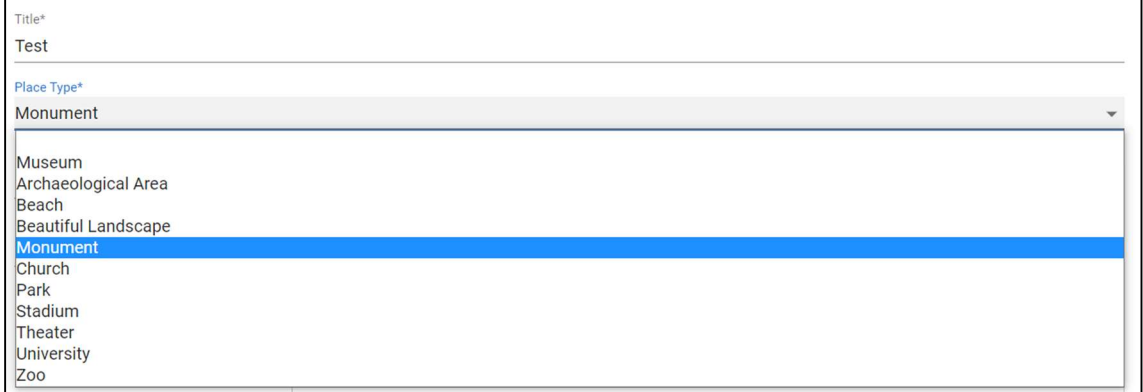

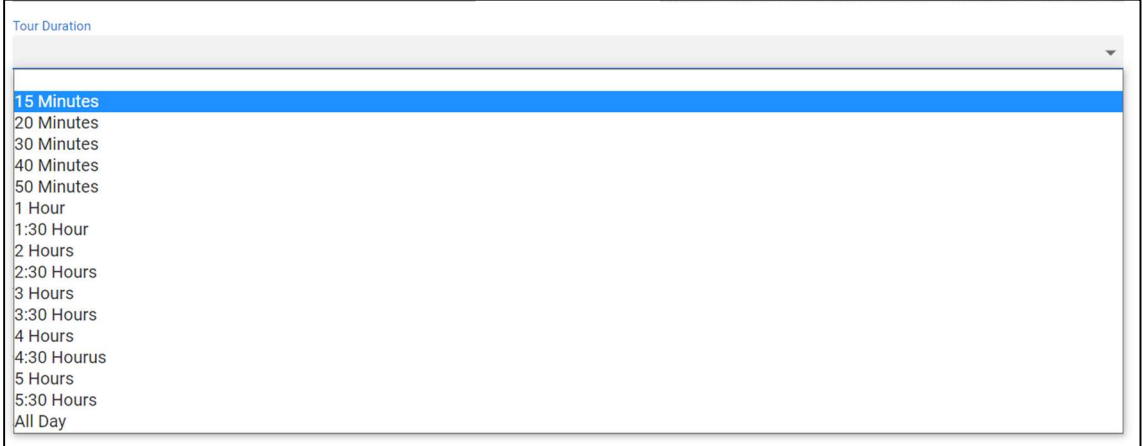

Για να καταχωρήσει ο χρήστης την τοποθεσία αρχικά επιλέγει στο «Area» αν βρίσκεται μέσα στην Αθήνα ή στην ευρύτερη Αττική. Αν ο χρήστης δεν επιλέξει κάτι το «Borough» δεν βγάζει επιλογές. Επιλέγοντας ένα πεδίο στο «Area» εμφανίζονται και οι ανάλογες περιοχές στο «Borough». Και τα δύο αυτά πεδία είναι υποχρεωτικά οπότε αν δεν συμπληρωθούν από το χρήστη εμφανίζεται και το αντίστοιχο μήνυμα σφάλματος.

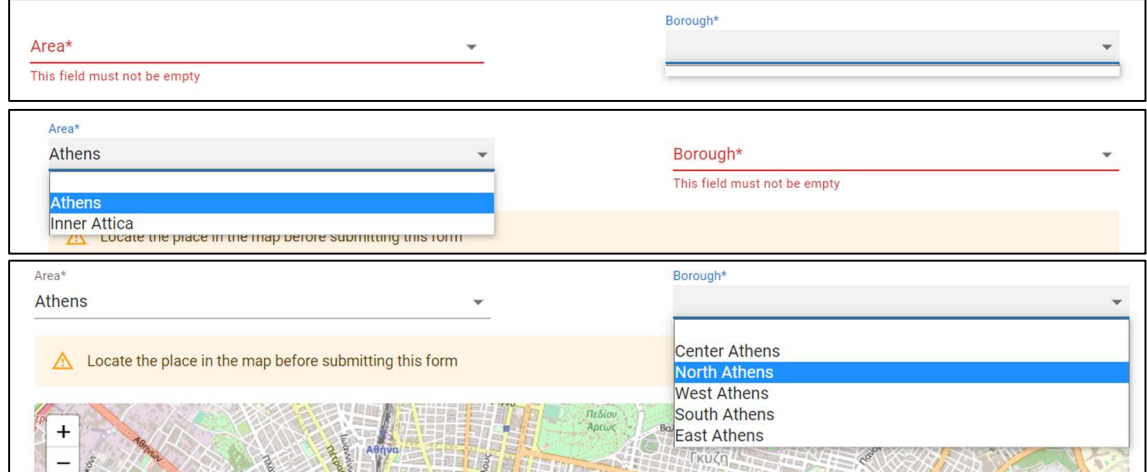

Όταν ο χρήστης επιλέξει περιοχή ο χάρτης τον μεταφέρει στην αντίστοιχη περιοχή, όμως δεν έχει επιλεγεί τοποθεσία αν δεν κουνήσει τον δείκτη κι έτσι εμφανίζεται το ανάλογο μήνυμα από πάνω. Για να επιλέγει ο χρήστης τοποθεσία πρέπει να κουνήσει τον δείκτη και να τον πάει στο ανάλογο σημείο. Όταν η τοποθεσία έχει επιλεγεί αλλάζει το μήνυμα πάνω από το χάρτη και εμφανίζει τις συντεταγμένες.

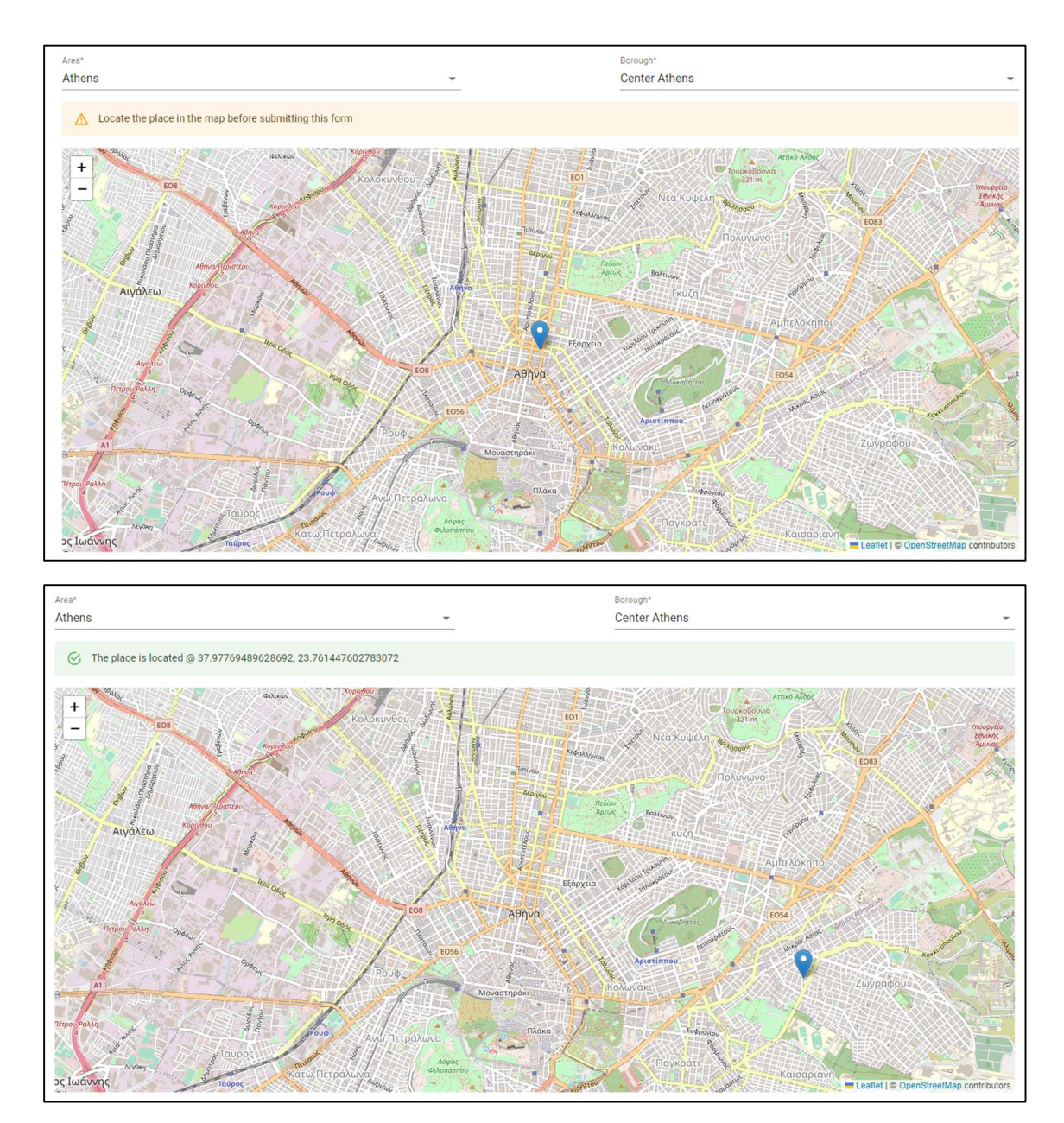

Στη συνέχεια ο χρήστης μπορεί να ανεβάζει φωτογραφίες της τοποθεσίας(έως 5) πατώντας το κουμπί «Upload pictures». Μόλις ο χρήστης επιλέξει τις φωτογραφίες εμφανίζονται κάτω από το κουμπί με το όνομα αρχείου.

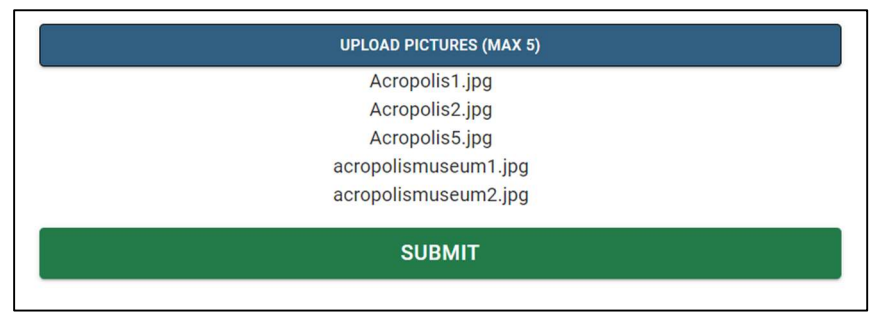

Αν ο χρήστης πατήσει το «Submit» και δεν έχουν συμπληρωθεί τα απαιτούμενα πεδία δεν γίνεται η καταχώρηση και εμφανίζονται τα αντίστοιχα μηνύματα σφάλματος. Αν γίνει κανονικά η καταχώρηση εμφανίζεται το παρακάτω μήνυμα και ο χρήστης μεταφέρεται στη σελίδα με τα αξιοθέατα.

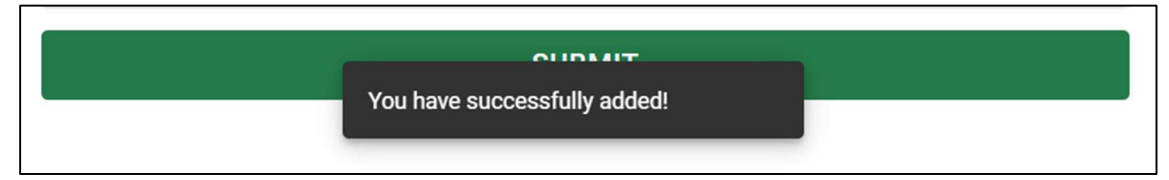

### Λεπτομέρειες καταχώρησης

Η διαφορά εδώ βρίσκεται στα αξιοθέατα που έχει καταχωρήσει ο ίδιος ο χρήστης όπου δεν εμφανίζεται η κάρτα με τα στοιχεία του χρήστη. Επίσης εμφανίζονται δύο κουμπιά όπου ο χρήστης μπορεί να κάνει αλλαγές σε κάποιο αξιοθέατο ή να το διαγράψει.

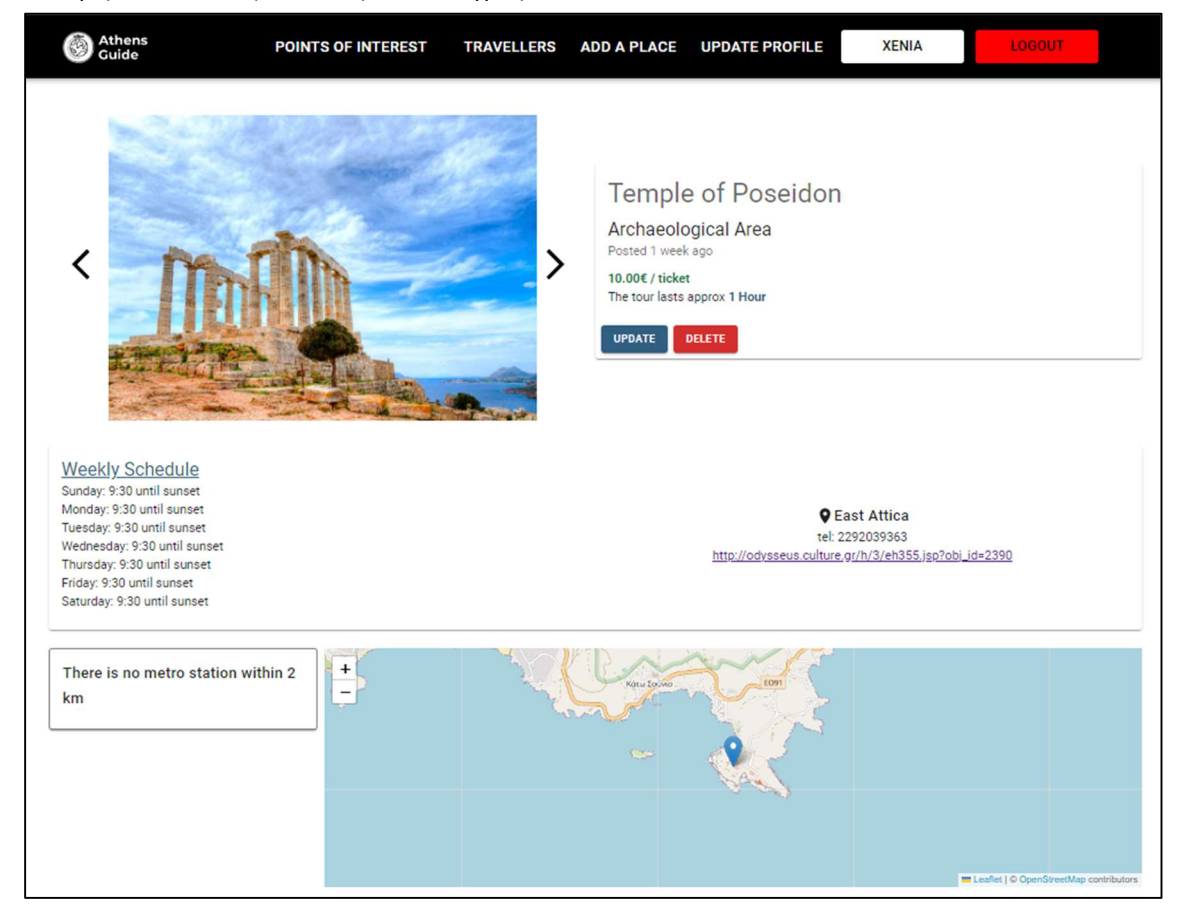

Πατώντας το «Delete» εμφανίζεται το παρακάτω μήνυμα επιβεβαίωσης και αν ο χρήστης επιλέξει «OK» εμφανίζεται το αντίστοιχο μήνυμα και μεταφέρεται στη σελίδα με τα αξιοθέατα.

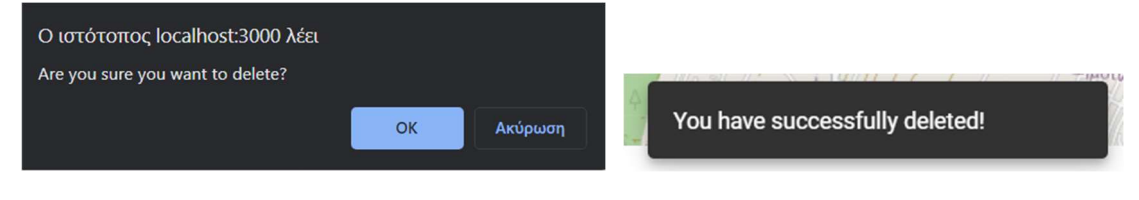

Αν ο χρήστης επιλέξει το «Update» εμφανίζεται η παρακάτω φόρμα με συμπληρωμένα τα στοιχεία όπου μπορεί να κάνει κάποια αλλαγή και να πατήσει το «Update» για να το καταχωρήσει ή «Cancel» για να επιστρέψει.

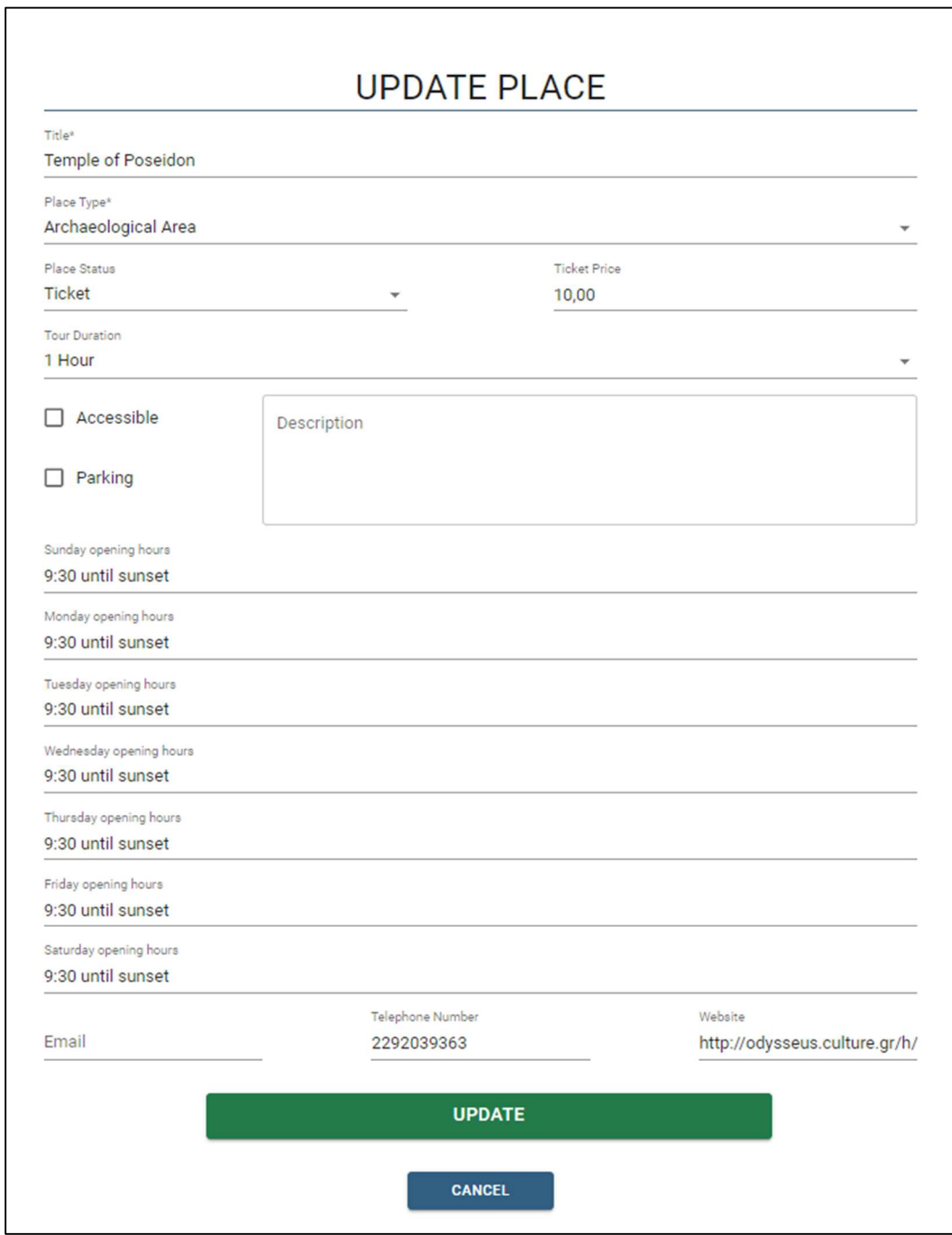

Αν ο χρήστης πατήσει «Update» και η καταχώρηση γίνει επιτυχώς εμφανίζεται το παρακάτω κείμενο και επιστρέφει στις λεπτομέρειες του αξιοθέατου.

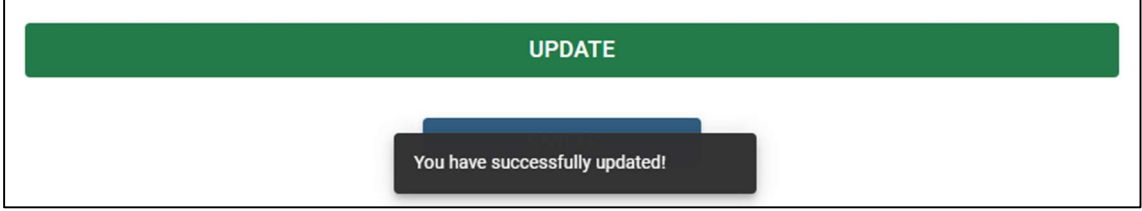

## Ενημέρωση προφίλ(Update profile)

Εδώ η διαφορά είναι ότι όταν ο χρήστης έχει κάνει κάποιες καταχωρήσεις κάτω από το username εμφανίζεται ένα μήνυμα με το πόσες καταχωρήσεις έχει κάνει και αν το πατήσει μεταβαίνει στο προφίλ του.

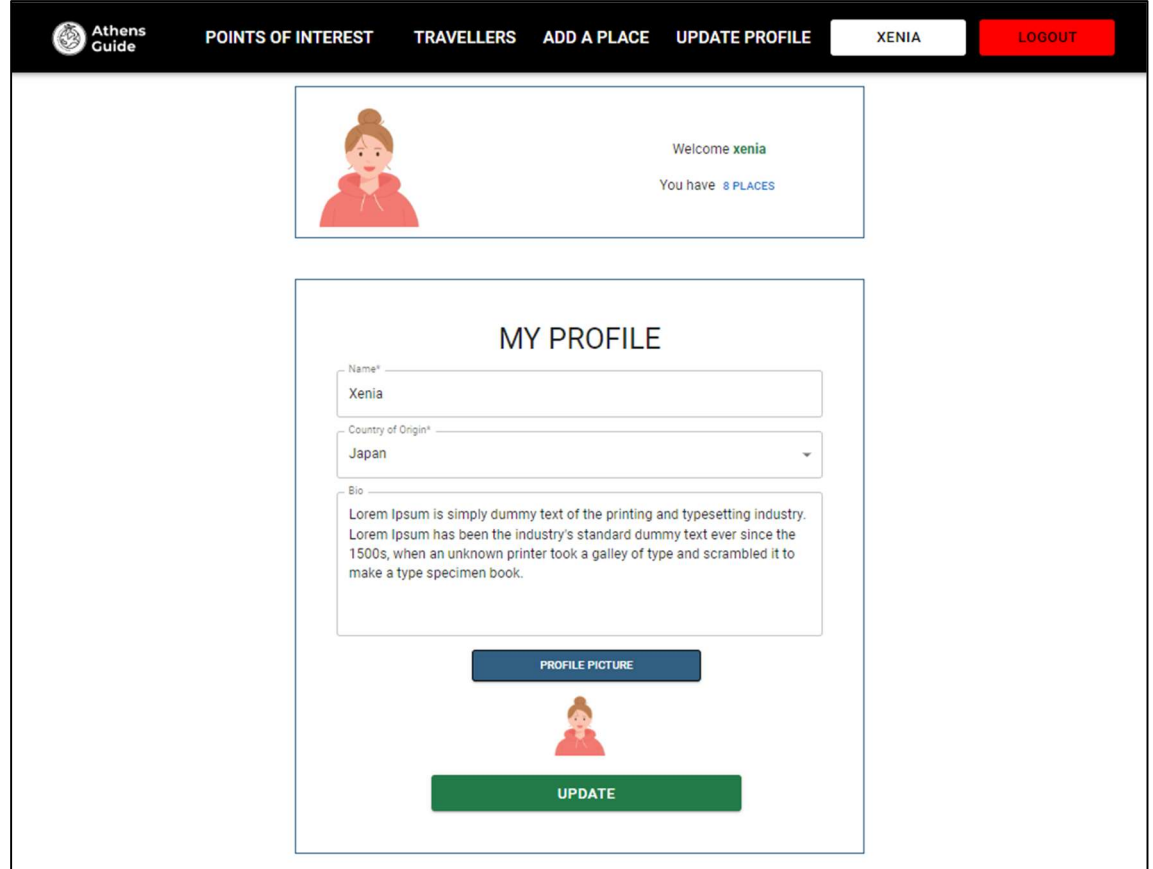

### Συμπεράσματα

Η συγκεκριμένη ιστοσελίδα έχει ως στόχο την ανταλλαγή εμπειριών και απόψεων μεταξύ των τουριστών για διάφορα μέρη της πόλης μας. Έχουν τη δυνατότητα να προτείνουν κάποιο μέρος που άρεσε σε αυτούς και να δουν προτάσεις και από άλλους ταξιδιώτες. Αυτό δίνει τη δυνατότητα στους ταξιδιώτες να γνωρίσουν καλύτερα τον πολιτισμό, μέσα από αρχαιολογικούς χώρους, μουσεία κλπ., αλλά και τη σύγχρονη κουλτούρα, κάτι που αναζητούν αρκετοί επισκέπτες σε ένα μέρος.

Ο χάρτης στη σελίδα βοηθά ιδιαίτερα το χρήστη να κατατοπιστεί και να βρει τα μέρη που θέλει και είναι κοντά του. Επίσης, μπορεί να δει την προσβασιμότητα των αξιοθέατων και γεωγραφικά αλλά και σε σχέση με τις συγκοινωνίες. Επιπλέων, ο χάρτης δίνει μία ποιο σύγχρονη προσέγγιση σε μία ιστοσελίδα τέτοιου τύπου.

Μελλοντικά θα μπορούσε η εφαρμογή να αναπτυχθεί περισσότερο και να δώσει περισσότερες δυνατότητες στους χρήστες και να υπάρξει μεγαλύτερη αλληλεπίδραση μεταξύ τους. Μία άλλη ιδέα είναι ο διαχειριστής του συστήματος να εγκρίνει κάθε ανάρτηση πριν φανεί στην εφαρμογή για να μην υπάρχουν περιττές δημοσιεύσεις χωρίς νόημα. Επίσης, προς το παρόν απευθύνεται μόνο στην Αττική. Στο μέλλον θα μπορούσε να επεκταθεί και σε άλλες περιοχές και πόλεις και να καλύπτει όλη την Ελλάδα.

# Βιβλιογραφία

Documentations:

- W3schools: https://www.w3schools.com/
- Django: https://www.djangoproject.com/
- GeoDjango: https://docs.djangoproject.com/en/4.1/ref/contrib/gis/
- √ Postgresql: https://www.postgresql.org/
- Postgis: https://postgis.net/
- Javascript: https://developer.mozilla.org/en-US/docs/Web/JavaScript
- React: https://reactjs.org/
- Leaflet: https://leafletjs.com/
- √ React leaflet: https://react-leaflet.js.org/
- √ React MUI: https://mui.com/

Εικόνες και εικονίδια:

- Εικόνες αρχικής σελίδας: https://unsplash.com/s/photos/athens
- Φωτογραφίες χρηστών: https://www.vecteezy.com/
- Favicon: https://icons8.com/
- Logo: https://www.freelogodesign.org/
- Εικονίδια χάρτη: https://www.flaticon.com/